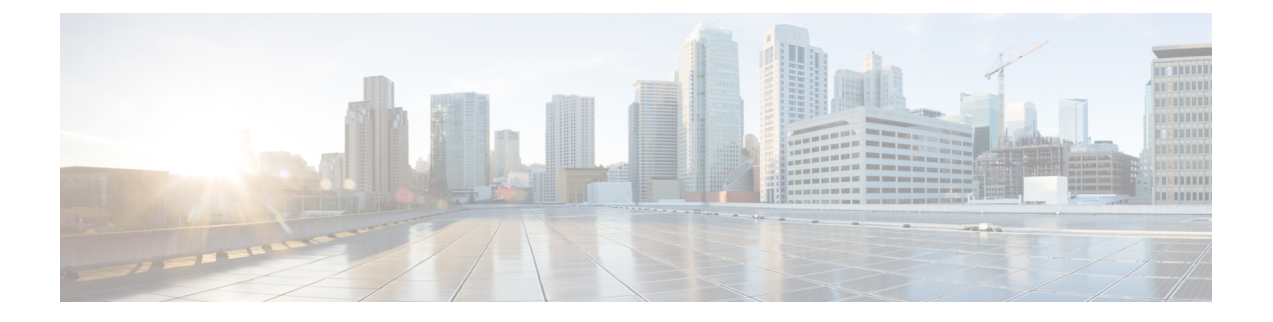

# **Simple Network Management Protocol**

- Simple Network [Management](#page-0-0) Protocol support, page 1
- SNMP trace [configuration,](#page-22-0) page 23
- [SNMP](#page-22-1) V1 and V2c setup, page 23
- [SNMP](#page-29-0) V3 setup, page 30
- MIB2 [system](#page-37-0) group, page 38
- SNMP trap [settings,](#page-38-0) page 39

# <span id="page-0-0"></span>**Simple Network Management Protocol support**

SNMP, an application layer protocol, facilitates the exchange of management information among network devices, such as nodes and routers. As part of the TCP/IP suite, SNMP enables administrators to remotely manage network performance, find and solve network problems, and plan for network growth.

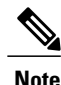

Cisco allows you to use any SFTP server product but recommends SFTP products that have been certified with Cisco through the Cisco Technology Developer Partner program (CTDP). CTDP partners, such as GlobalSCAPE, certify their products with specified version of Cisco Unified Communications Manager. For information about which vendors have certified their products with your version of Cisco Unified Communications Manager, refer to the following URL:

[http://www.cisco.com/pcgi-bin/ctdp/Search.pl](https://marketplace.cisco.com/catalog)

For information on using GlobalSCAPE with supported Cisco Unified Communications versions, refer to the following URL:

<http://www.globalscape.com/gsftps/cisco.aspx>

Cisco uses the following servers for internal testing. You may use one of the servers, but you must contact the vendor for support:

- Open SSH [\(http://sshwindows.sourceforge.net/\)](http://sshwindows.sourceforge.net/)
- Cygwin [\(http://www.cygwin.com/\)](http://www.cygwin.com/)
- Titan ([http://www.titanftp.com/\)](http://www.titanftp.com/)

For issues with third-party products that have not been certified through the CTDP process, contact the third-party vendor for support.

You use the serviceability GUI to configure SNMP-associated settings, such as community strings, users, and notification destinations for V1, V2c, and V3. The SNMP settings that you configure apply to the local node; however, if your system configuration supports clusters, you can apply settings to all servers in the cluster with the "Apply to All Nodes" option in the SNMP configuration windows.

**Tip**

Unified Communications Manager only: SNMP configuration parameters that you specified in Cisco Unified CallManager or Cisco Unified Communications Manager 4.X do not migrate during a Cisco Unified Communications Manager 6.0 and later upgrade. You must perform the SNMP configuration procedures again in Cisco Unified Serviceability.

SNMP supports IPv4, although the CISCO-CCM-MIB includes columns and storage for IPv6 addresses, preferences, and so on.

# **SNMP basics**

An SNMP-managed network comprises three key components: managed devices, agents, and network management systems.

• Managed device - A network node that contains an SNMP agent and resides on a managed network. Managed devices collect and store management information and make it available by using SNMP.

Unified Communications Manager and IM and Presence Service only: In a configuration that supports clusters, the first node in the cluster acts as the managed device.

• Agent - A network-managed software module that resides on a managed device. An agent contains local knowledge of management information and translates it into a form that is compatible with SNMP.

The master agent and subagent components are used to support SNMP. The master agent acts as the agent protocol engine and performsthe authentication, authorization, access control, and privacy functions that relate to SNMP requests. Likewise, the master agent contains a few Management Information Base (MIB) variables that relate to MIB-II. The master agent also connects and disconnects subagents after the subagent completes necessary tasks. The SNMP master agent listens on port 161 and forwards SNMP packets for Vendor MIBs.

The Cisco Unified Communications Manager subagent interacts with the local Cisco Unified Communications Manager only. The Cisco Unified Communications Manager subagents send trap and information messages to the SNMP Master Agent, and the SNMP Master Agent communicates with the SNMP trap receiver (notification destination).

The IM and Presence Service subagent interacts with the local IM and Presence Service only. The IM and Presence Service subagents send trap and information messages to the SNMP Master Agent, and the SNMP Master Agent communicates with the SNMP trap receiver (notification destination).

- Network Management System (NMS) An SNMP management application (together with the PC on which it runs) that provides the bulk of the processing and memory resources that are required for network management. An NMS executes applications that monitor and control managed devices. The following NMSs are supported:
	- ◦CiscoWorks LAN Management Solution
	- ◦HP OpenView
	- ◦Third-party applications that support SNMP and Cisco Unified Communications Manager SNMP interfaces

# **SNMP Management Information Base**

SNMP allows access to Management Information Base (MIB), which is a collection of information that is organized hierarchically. MIBs comprise managed objects, which are identified by object identifiers. A MIB object, which contains specific characteristics of a managed device, comprises one or more object instances (variables).

The SNMP interface provides these Cisco Standard MIBs:

- CISCO-CDP-MIB
- CISCO-CCM-MIB
- CISCO-SYSLOG-MIB
- CISCO-UNITY-MIB

Observe the following limitations:

- Cisco Unified Communications Manager does not support CISCO-UNITY-MIB.
- Cisco Unity Connection does not support CISCO-CCM-MIB.
- IM and Presence Service does not support CISCO-CCM-MIB and CISCO-UNITY-MIB.

The SNM) extension agent resides in the server and exposes the CISCO-CCM-MIB, which provides detailed information about devices that are known to the server. In the case of a cluster configuration, the SNMP extension agent resides in each server in the cluster. The CISCO-CCM-MIB provides device information such as device registration status, IP address, description, and model type for the server (not the cluster, in a configuration that supports clusters).

The SNMP interface also provides these Industry Standard MIBs:

- SYSAPPL-MIB
- MIB-II (RFC 1213)
- HOST-RESOURCES-MIB

#### **CISCO-CDP-MIB**

Use the CDP subagent to read the Cisco Discovery Protocol MIB, CISCO-CDP-MIB. This MIB enables the SNMP managed device to advertise themself to other Cisco devices on the network.

The CDP subagent implements the CDP-MIB. The CDP-MIB contains the following objects:

- cdpInterfaceIfIndex
- cdpInterfaceMessageInterval
- cdpInterfaceEnable
- cdpInterfaceGroup
- cdpInterfacePort
- cdpGlobalRun
- cdpGlobalMessageInterval
- cdpGlobalHoldTime
- cdpGlobalLastChange
- cdpGobalDeviceId
- cdpGlobalDeviceIdFormat
- cdpGlobalDeviceIdFormatCpd

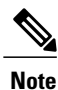

The CISCO-CDP-MIB is dependent on the presence of the following MIBs: CISCO-SMI, CISCO-TC, CISCO-VTP-MIB.

## **SYSAPPL-MIB**

Use the System Application Agent to get information from the SYSAPPL-MIB, such as installed applications, application components, and processes that are running on the system.

System Application Agent supports the following object groups of SYSAPPL-MIB:

- sysApplInstallPkg
- sysApplRun
- sysApplMap
- sysApplInstallElmt

# • sysApplElmtRun

# **Table 1: SYSAPPL-MIB Commands**

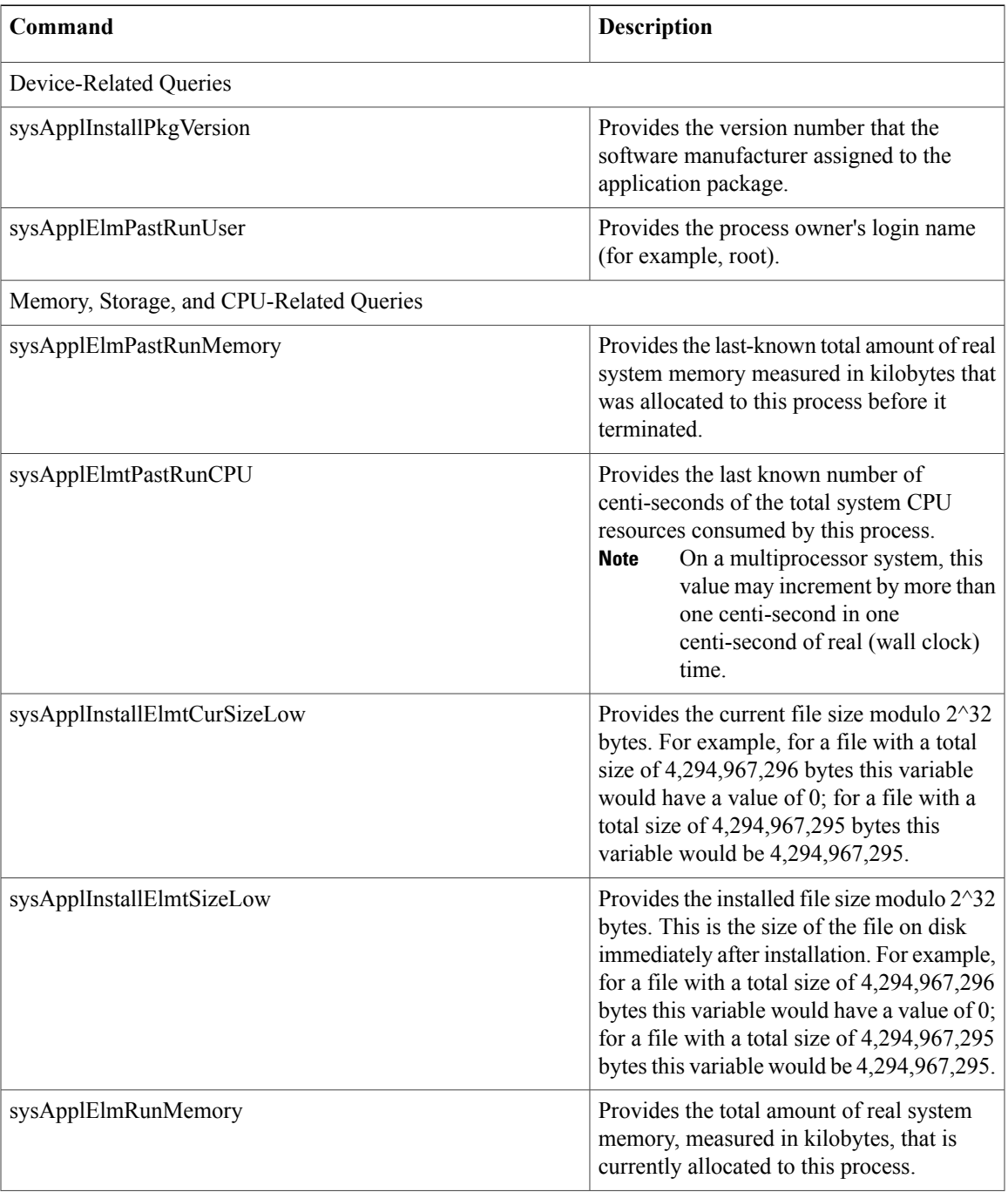

 $\mathbf l$ 

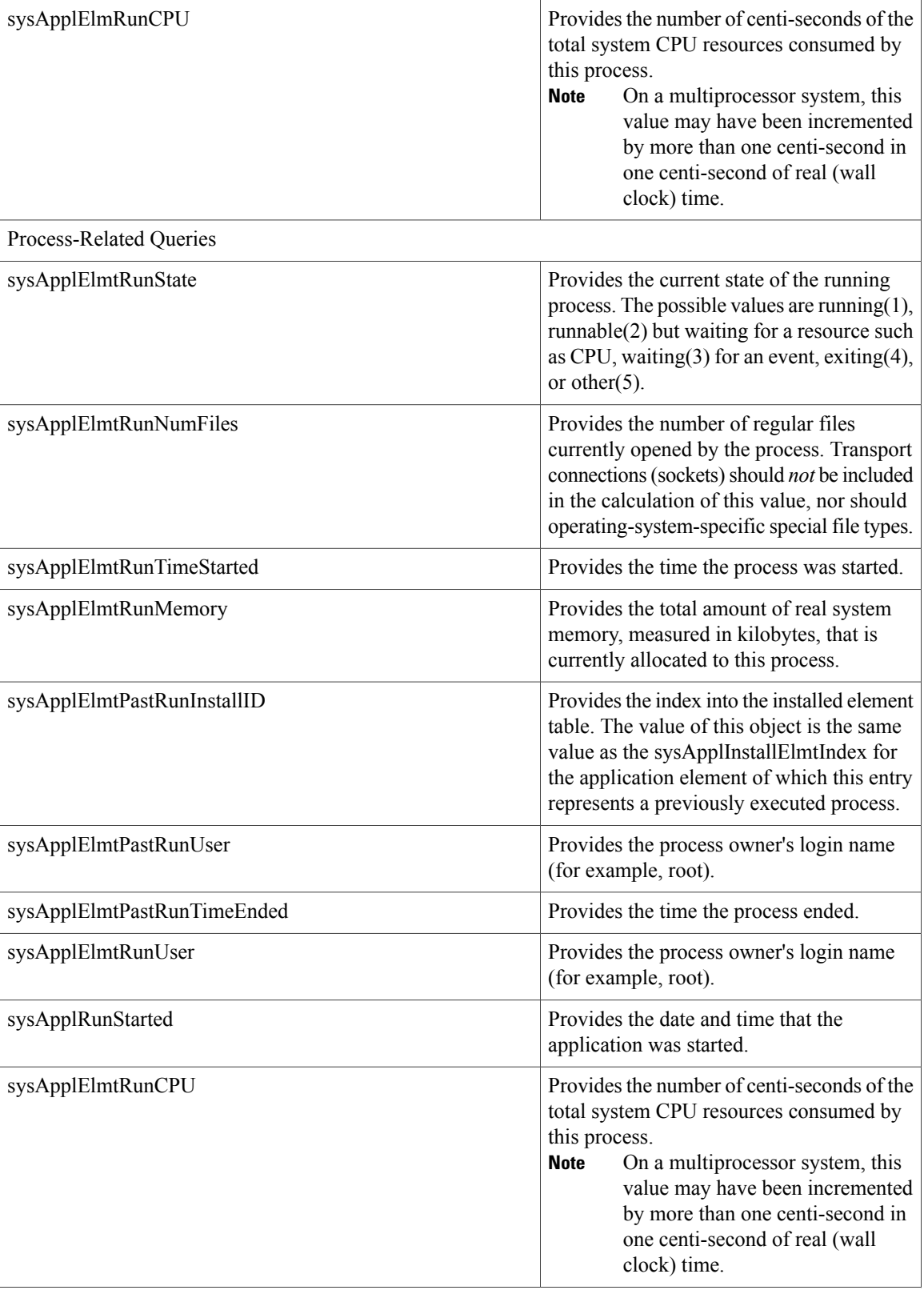

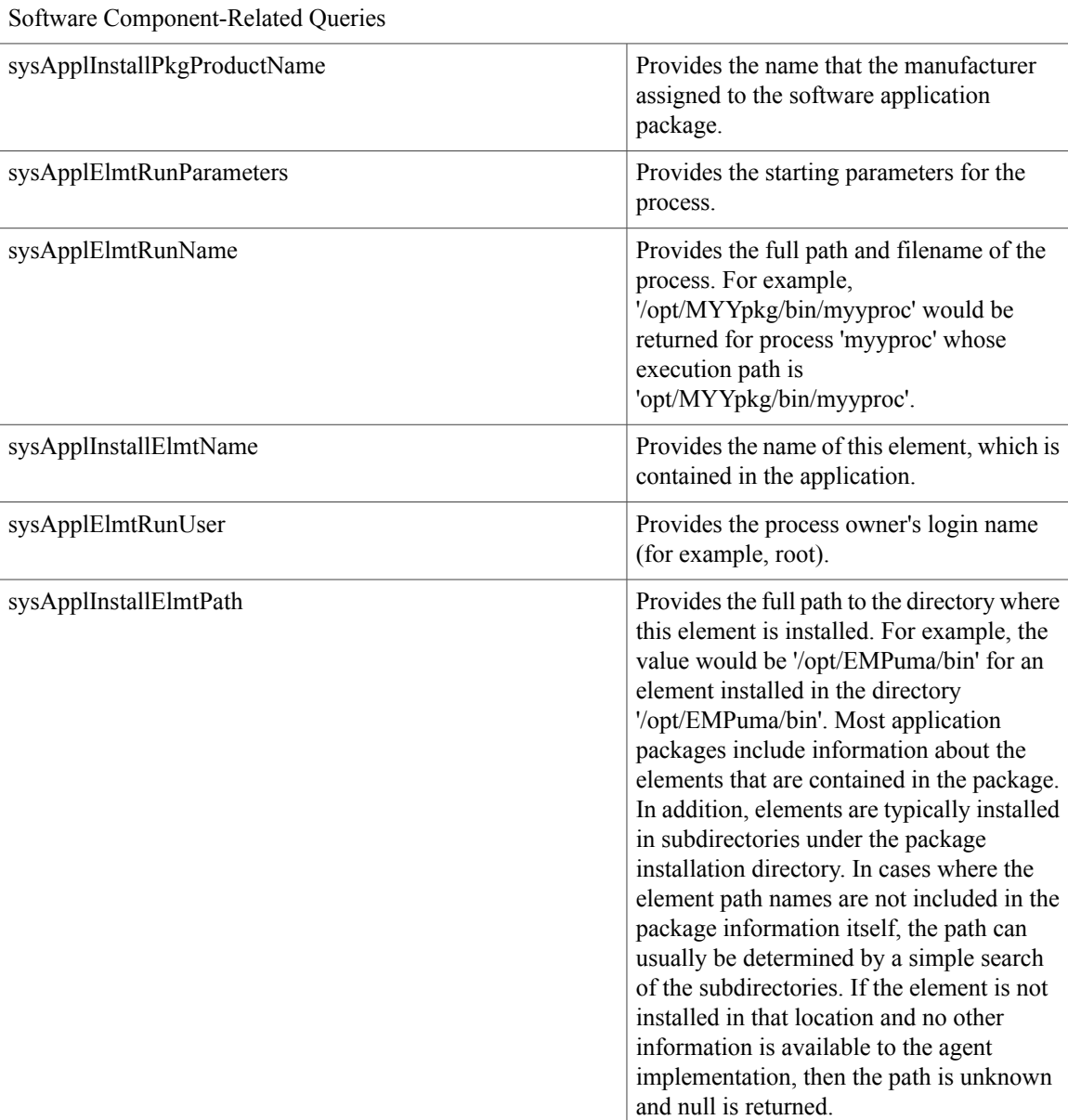

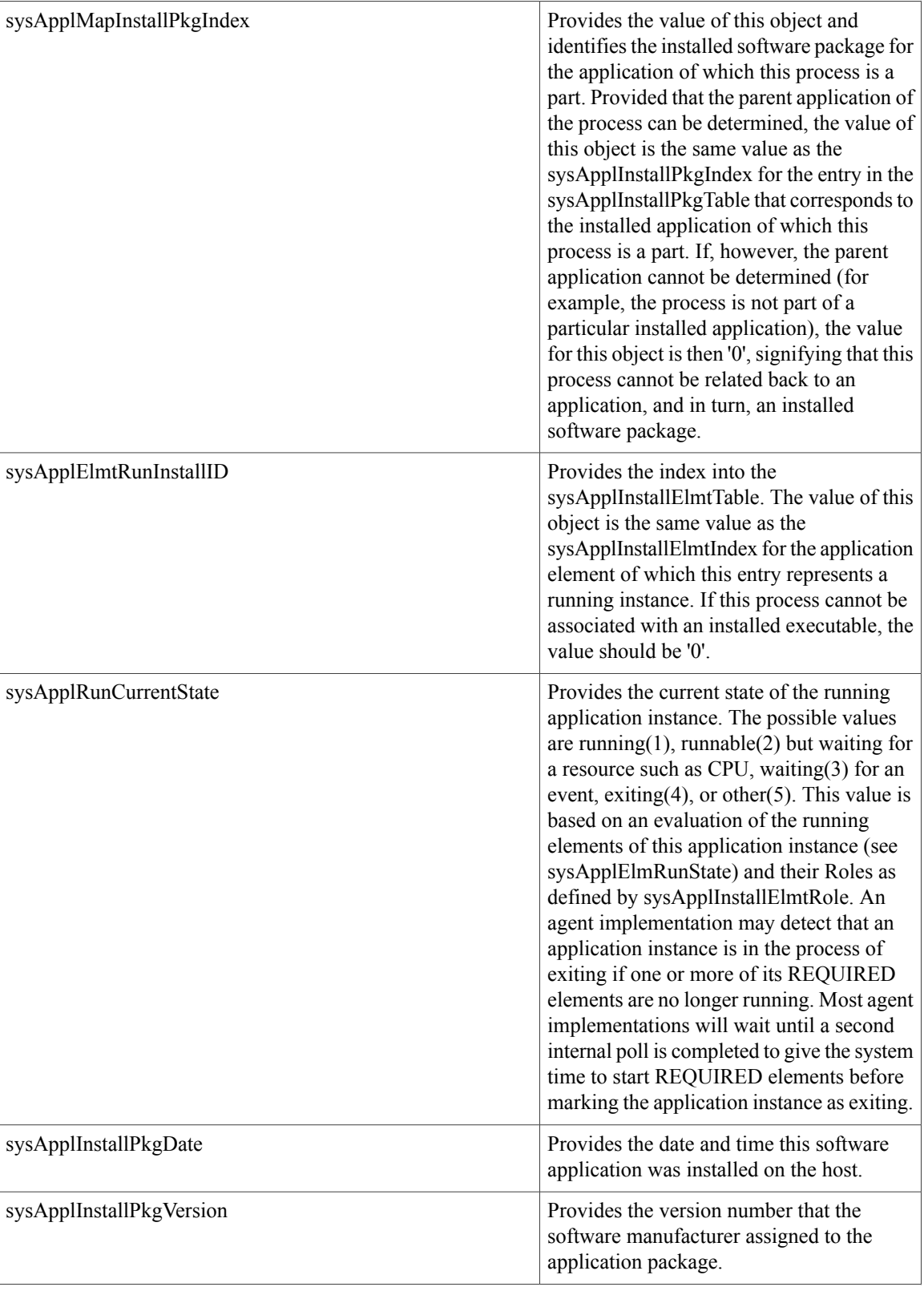

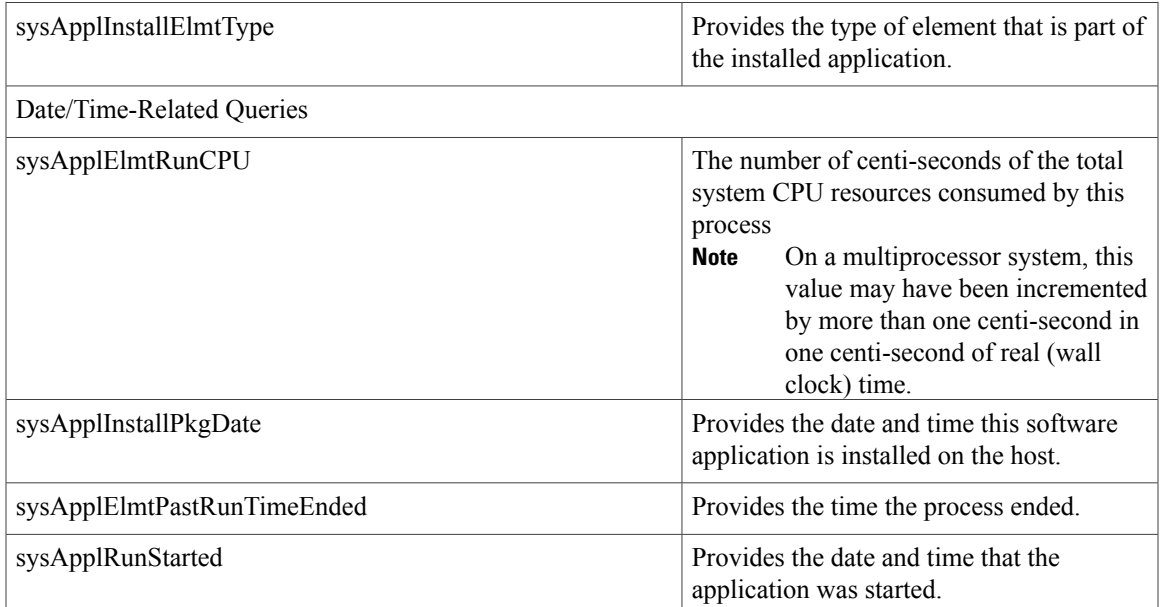

# **MIB-II**

Use MIB2 agent to get information from MIB-II. The MIB2 agent provides access to variables that are defined in RFC 1213, such as interfaces, IP, and so on, and supports the following groups of objects:

- system
- interfaces
- at
- ip
- icmp
- tcp
- udp
- snmp

#### **Table 2: MIB-II Commands**

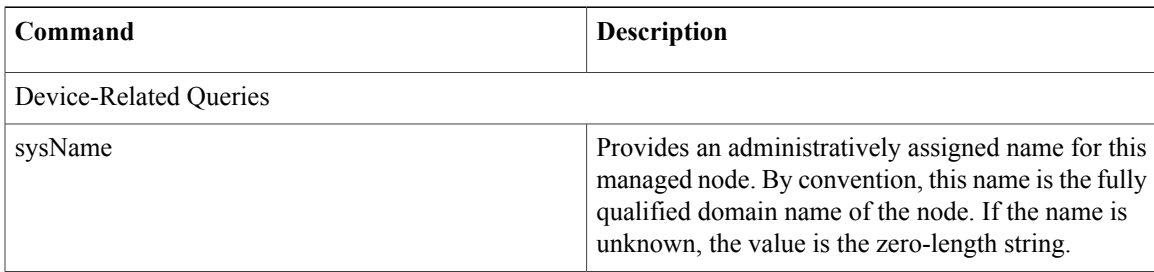

 $\mathbf l$ 

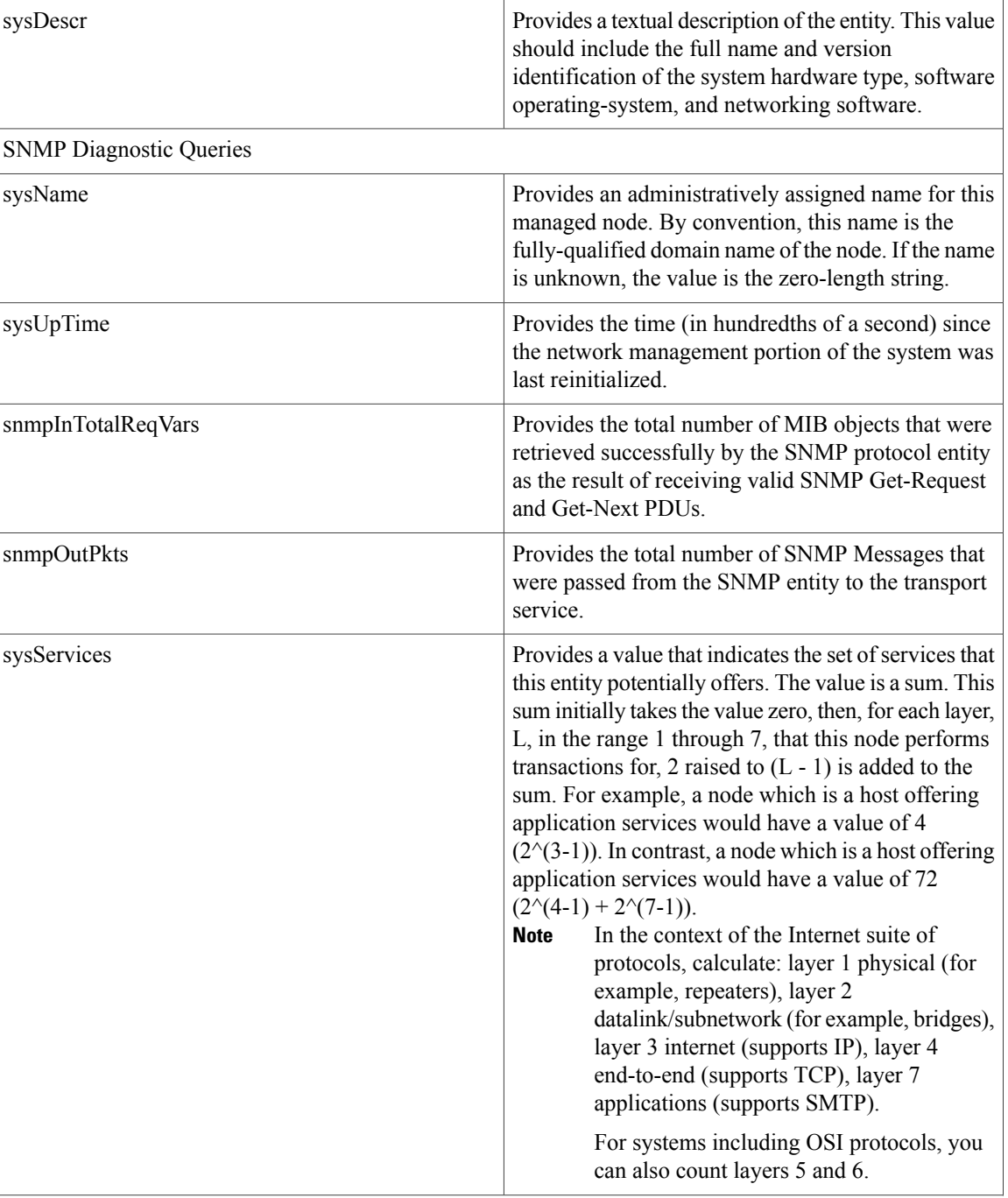

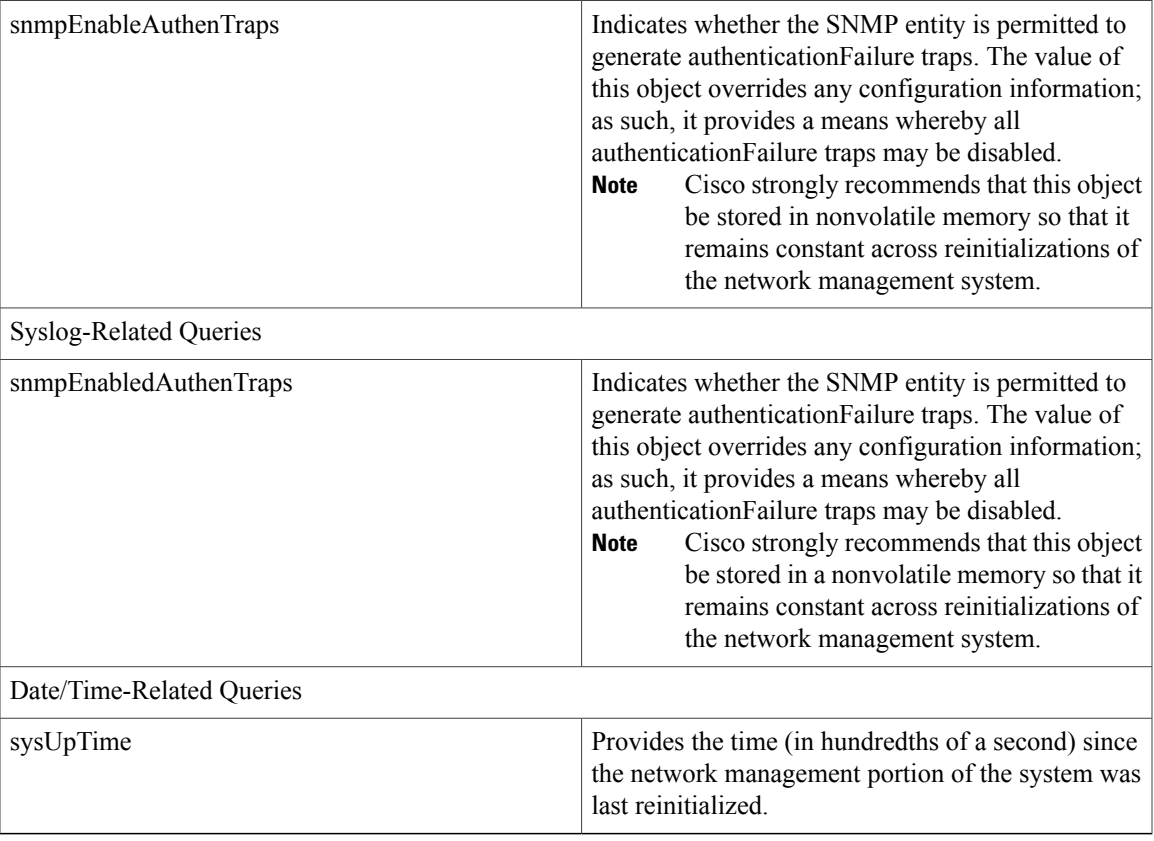

# **HOST-RESOURCES MIB**

Use Host Resources Agent to get values from HOST-RESOURCES-MIB. The Host Resources Agent provides SNMP access to host information, such as storage resources, process tables, device information, and installed software base. The Host Resources Agent supports the following groups of objects:

- hrSystem
- hrStorage
- hrDevice
- hrSWRun
- hrSWRunPerf
- hrSWInstalled

### **Table 3: HOST-RESOURCES MIB Commands**

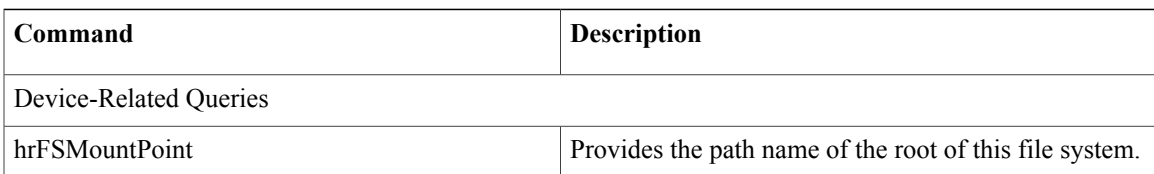

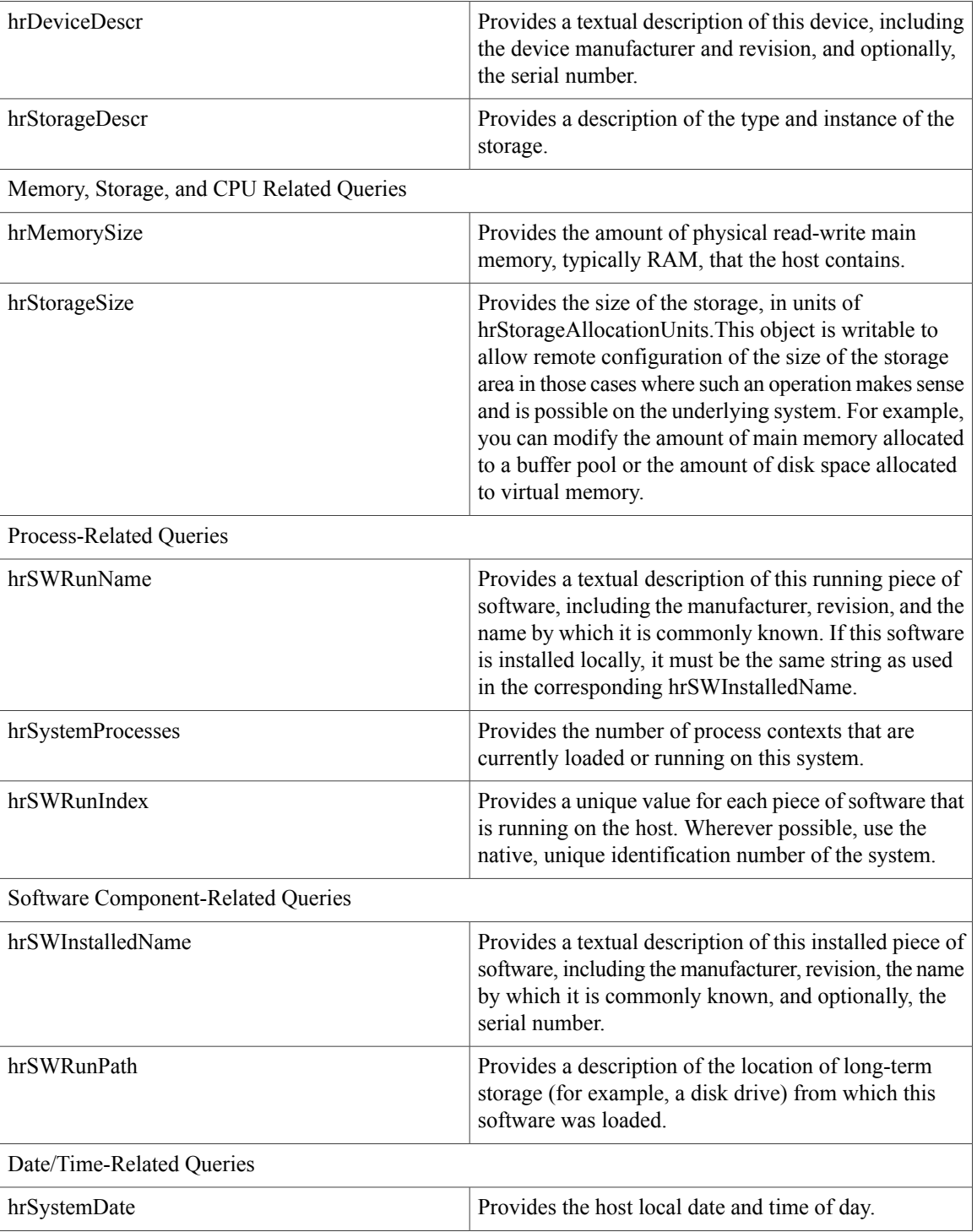

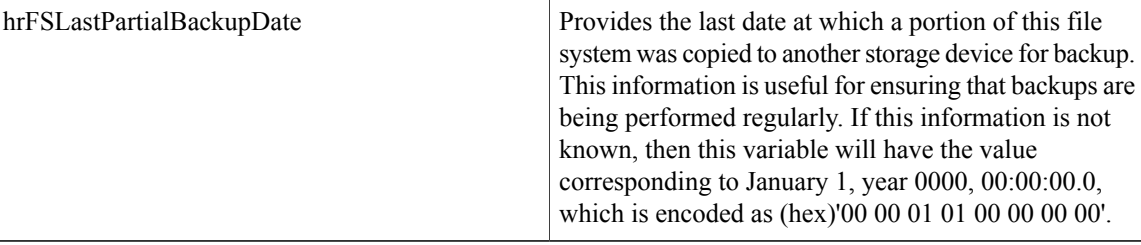

## **CISCO-SYSLOG-MIB**

Syslog tracks and logs all system messages, from informational through critical. With this MIB, network management applications can receive syslog messages as SNMP traps:

The Cisco Syslog Agent supports trap functionality with the following MIB objects:

- clogNotificationsSent
- clogNotificationsEnabled
- clogMaxSeverity
- clogMsgIgnores
- clogMsgDrops

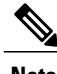

**Note** The CISCO-SYSLOG-MIB is dependent on the presence of the CISCO-SMI MIB.

## **Table 4: CISCO-SYSLOG-MIB Commands**

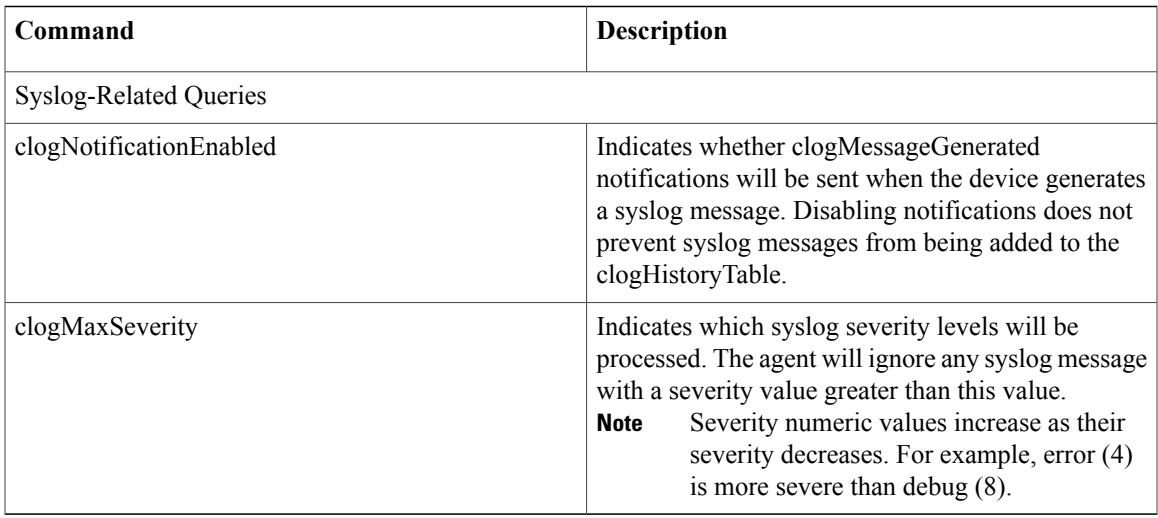

### **CISCO-CCM-MIB/CISCO-CCM-CAPABILITY MIB**

The CISCO-CCM-MIB contains both dynamic (real-time) and configured (static) information about the Cisco Unified Communications Manager and its associated devices, such as phones, gateways, and so on, that are

visible on this Cisco Unified Communications Manager node. Simple Network Management Protocol (SNMP) tables contain information such as IP address, registration status, and model type.

SNMP supports IPv4, although the CISCO-CCM-MIB includes columns and storage for IPv6 addresses, preferences, and so on.

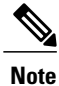

Cisco Unified Communications Manager supports this MIB in Cisco Unified Communications Manager systems. IM and Presence Service and Cisco Unity Connection do not support this MIB.

To view the support lists for the CISCO-CCM-MIB and MIB definitions, go to the following link:

<ftp://ftp.cisco.com/pub/mibs/supportlists/callmanager/callmanager-supportlist.html>

To view MIB dependencies and MIB contents, including obsolete objects, across Cisco Unified Communications Manager releases, go to the following link: [http://tools.cisco.com/Support/SNMP/do/](http://tools.cisco.com/Support/SNMP/do/BrowseMIB.do?local=en&step=2&mibName=CISCO-CCM-CAPABILITY) [BrowseMIB.do?local=en&step=2&mibName=CISCO-CCM-CAPABILITY](http://tools.cisco.com/Support/SNMP/do/BrowseMIB.do?local=en&step=2&mibName=CISCO-CCM-CAPABILITY)

Dynamic tables get populated only if the Cisco CallManager service is up and running (or the local Cisco CallManager service in the case of a Cisco Unified Communications Manager cluster configuration); static tables get populated when the Cisco CallManager SNMP Service is running.

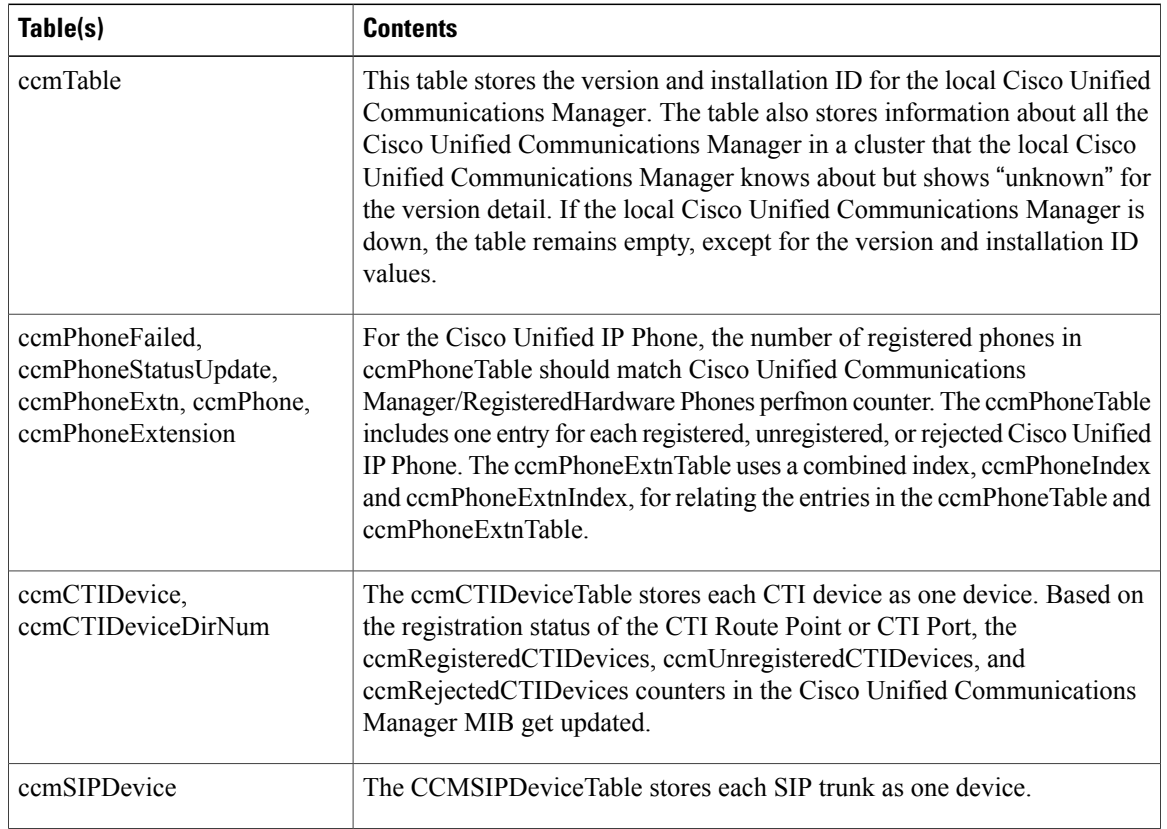

#### **Table 5: Cisco-CCM-MIB Dynamic Tables**

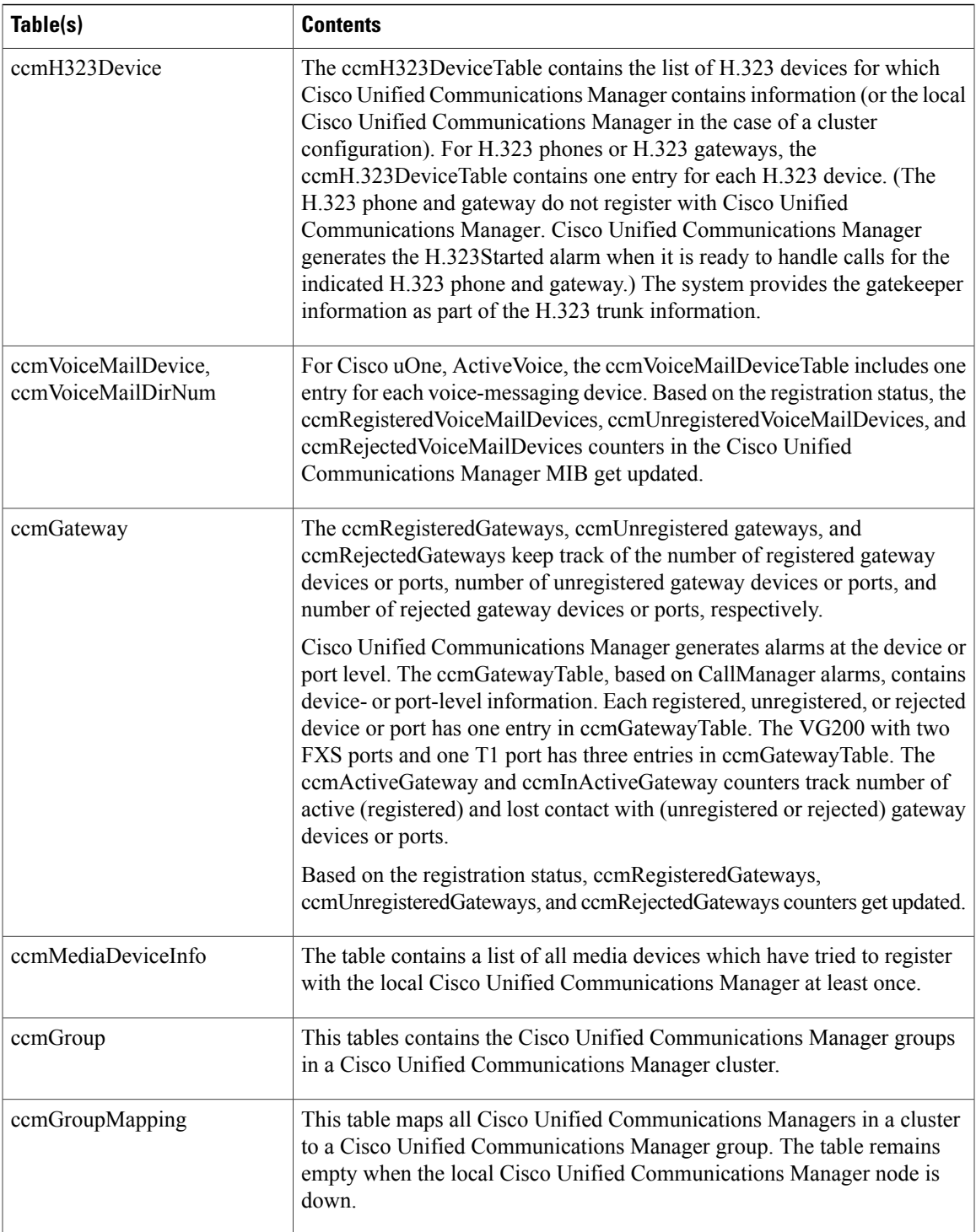

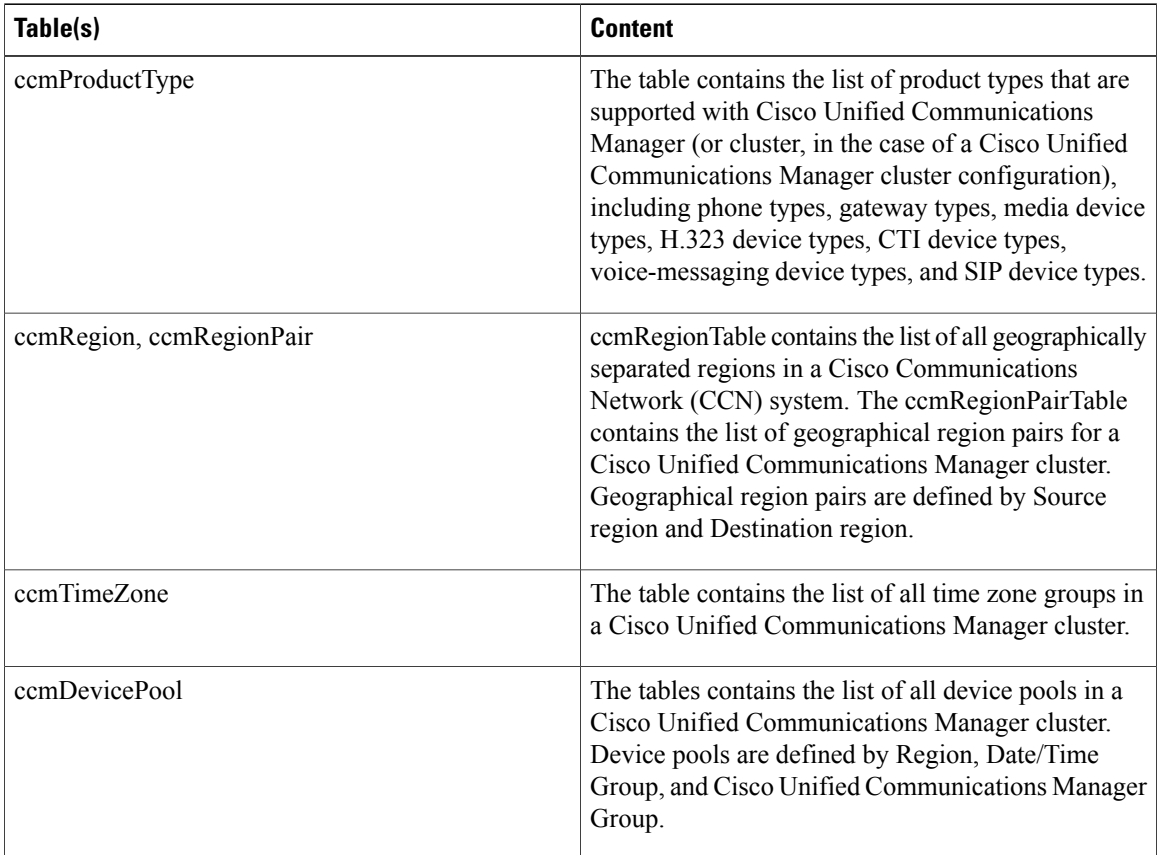

#### **Table 6: CISCO-CCM-MIB Static Tables**

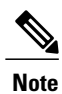

'The "ccmAlarmConfigInfo" and "ccmQualityReportAlarmConfigInfo" groups in the CISCO-CCM-MIB define the configuration parameters that relate to the notifications that are described.

## **CISCO-UNITY-MIB**

The CISCO-UNITY-MIB uses the Connection SNMP Agent to get information about Cisco Unity Connection. To view the CISCO-UNITY-MIB definitions, go to the following link and click **SNMP V2 MIBs**:

<http://www.cisco.com/public/sw-center/netmgmt/cmtk/mibs.shtml>

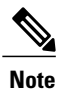

Cisco Unity Connection supports this MIB. Cisco Unified Communications Manager and IM and Presence Service do not support this MIB.

The Connection SNMP Agent supports the following objects.

### **Table 7: CISCO-UNITY-MIB Objects**

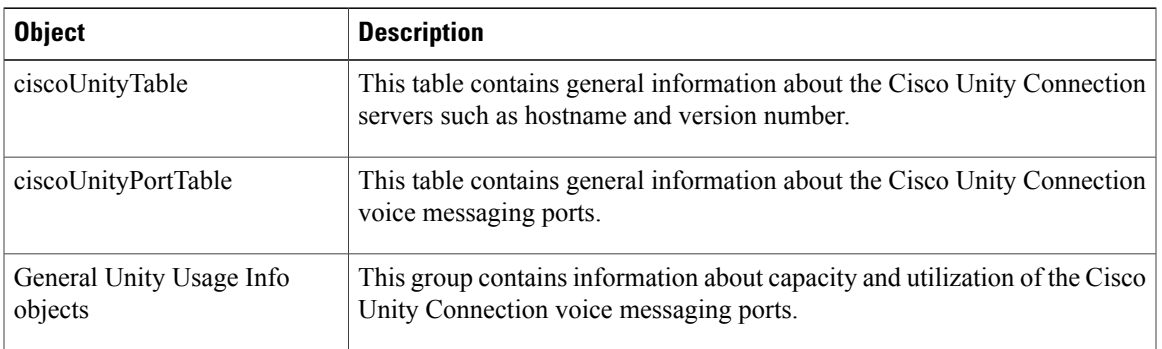

# **Set up SNMP**

The following procedures provides an overview of the steps for configuring SNMP.

#### **Procedure**

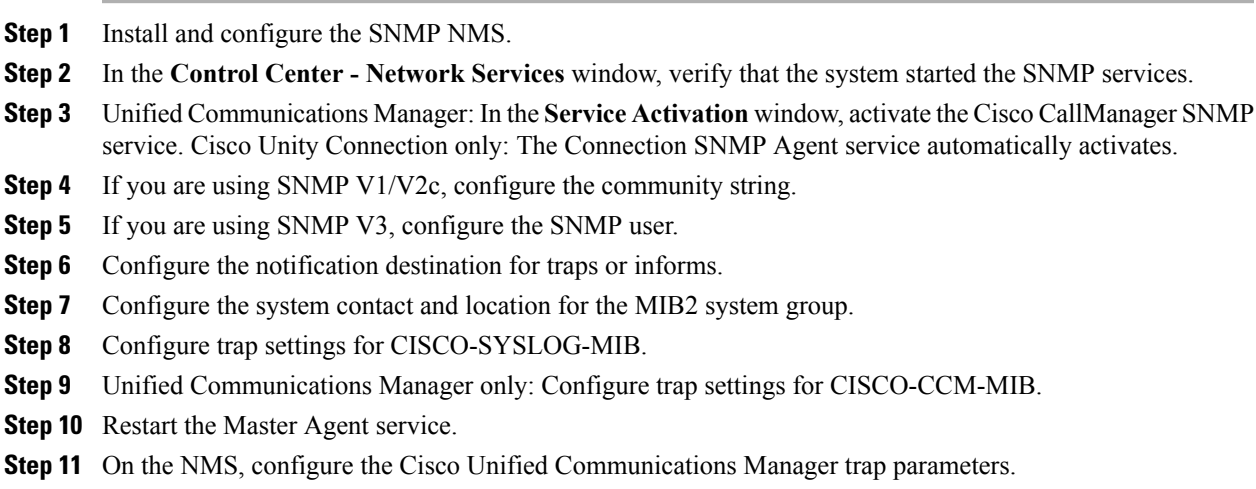

# **Troubleshooting SNMP**

Review thissection for troubleshooting tips. Make sure that all of the feature and network services are running.

## **Problem**

You cannot poll any MIBs from the system.

This condition means that the community string or the snmp user is not configured on the system or they do not match with what is configured on the system. By default, no community string or user is configured on the system.

#### **Solution**

Check whether the community string or snmp user is properly configured on the system by using the SNMP configuration windows.

#### **Problem**

You cannot receive any notifications from the system.

This condition means that the notification destination is not configured correctly on the system.

#### **Solution**

Verify that you configured the notification destination properly in the Notification Destination (V1/V2c or V3) Configuration window.

# **SNMP configuration requirements**

The system provides no default SNMP configuration. You must configure SNMP settings after installation to access MIB information. Cisco supports SNMP V1, V2c, and V3 versions.

SNMP agent provides security with community names and authentication traps. You must configure a community name to access MIB information. The following table provides the required SNMP configuration settings.

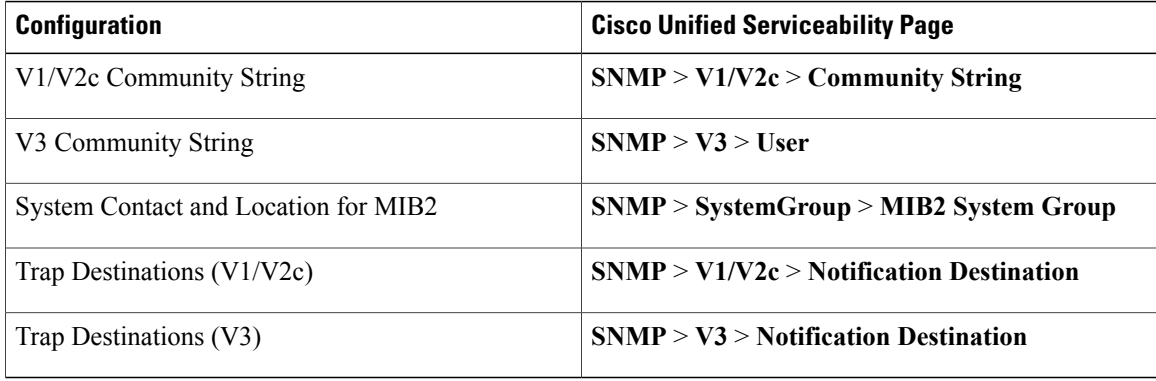

#### **Table 8: SNMP Configuration Requirements**

# **SNMP Version 1 support**

SNMP Version 1 (SNMPv1), the initial implementation of SNMP that functions within the specifications of the Structure of Management Information (SMI), operates over protocols, such as User Datagram Protocol (UDP) and Internet Protocol (IP).

The SNMPv1 SMI defines highly structured tables (MIBs) that are used to group the instances of a tabular object (that is, an object that contains multiple variables). Tables contain zero or more rows, which are indexed, so SNMP can retrieve or alter an entire row with a supported command.

With SNMPv1, the NMS issues a request, and managed devices return responses. Agents use the Trap operation to asynchronously inform the NMS of a significant event.

In the serviceability GUI, you configure SNMPv1 support in the **V1/V2c Configuration** window.

# **SNMP Version 2c support**

As with SNMPv1, SNMPv2c functions within the specifications of the Structure of Management Information (SMI). MIB modules contain definitions of interrelated managed objects. The operations that are used in SNMPv1 are similar to those that are used in SNMPv2. The SNMPv2 Trap operation, for example, serves the same function as that used in SNMPv1, but it uses a different message format and replaces the SNMPv1 Trap.

The Inform operation in SNMPv2c allows one NMS to send trap information to another NMS and to then receive a response from the NMS.

In the serviceability GUI, you configure SNMPv2c support in the **V1/V2c Configuration** window.

# **SNMP Version 3 support**

SNMP Version 3 provides security features such as authentication (verifying that the request comes from a genuine source), privacy (encryption of data), authorization (verifying that the user allows the requested operation), and access control (verifying that the user has access to the requested objects). To prevent SNMP packets from being exposed on the network, you can configure encryption with SNMPv3.

Instead of using community strings like SNMPv1 and v2, SNMPv3 uses SNMP users.

In the serviceability GUI, you configure SNMPv3 support in the **V3 Configuration** window.

# **SNMP services**

The services in the following table support SNMP operations.

SNMP Master Agent serves as the primary service for the MIB interface. You must manually activate Cisco CallManager SNMP service; all other SNMP services should be running after installation. **Note**

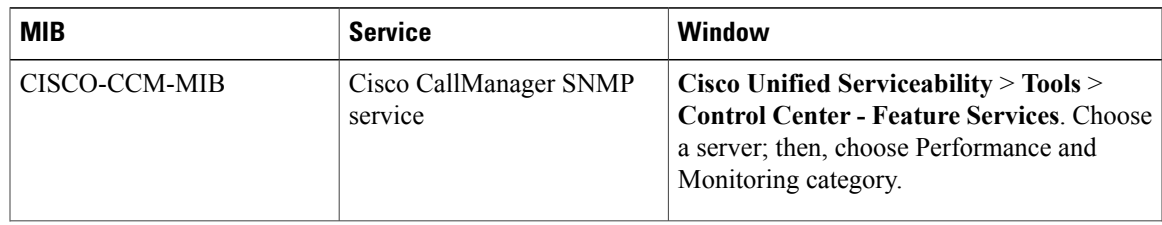

#### **Table 9: SNMP Services**

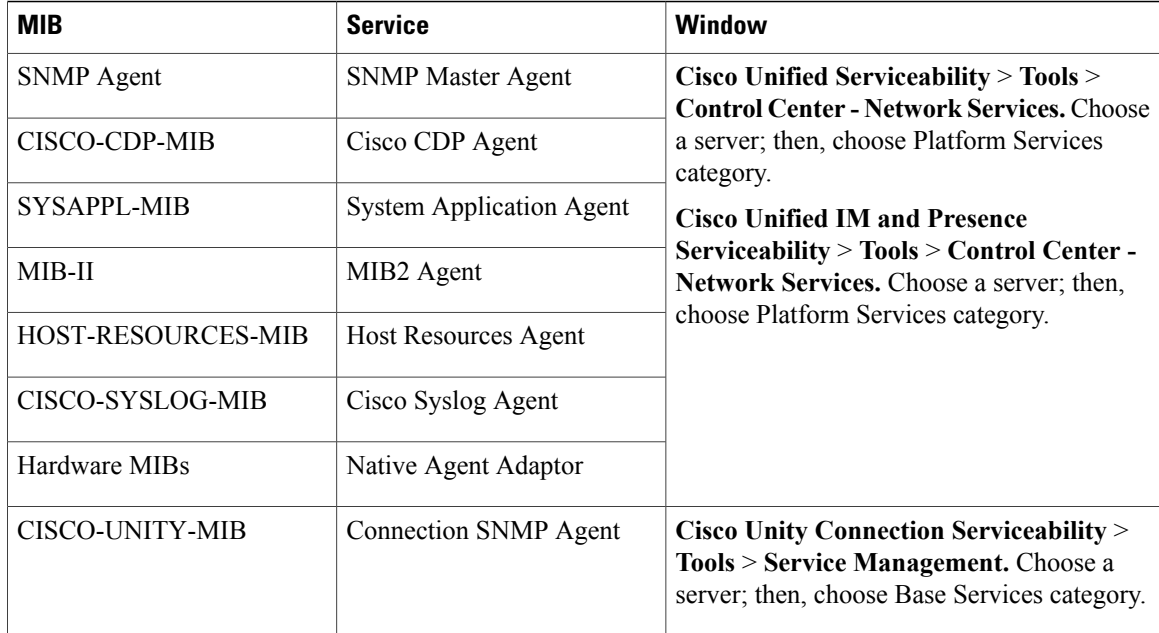

⁄N **Caution**

Stopping any SNMP service may result in loss of data because the network management system no longer monitors the Cisco Unified Communications Manager or Cisco Unity Connection network. Do not stop the services unless your technical support team tells you to do so.

# **SNMP community strings and users**

Although SNMP community strings provide no security, they authenticate access to MIB objects and function as embedded passwords. You configure SNMP community strings for SNMPv1 and v2c only.

SNMPv3 does not use community strings. Instead, version 3 uses SNMP users. These users serve the same purpose as community strings, but users provide security because you can configure encryption or authentication for them.

In the serviceability GUI, no default community string or user exists.

# **SNMP traps and informs**

An SNMP agent sends notifications to NMS in the form of traps or informs to identify important system events. Traps do not receive acknowledgments from the destination, whereas informs do receive acknowledgments. You configure the notification destinations by using the SNMP Notification Destination Configuration windows in the serviceability GUI.

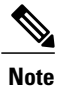

Cisco Unified Communications ManagersupportsSNMPtrapsin Cisco Unified Communications Manager and IM and Presence Service systems.

For SNMP notifications, the system sends traps immediately if the corresponding trap flags are enabled. In the case of the syslog agent, alarms and system level log messages get sent to syslog daemon for logging. Also, some standard third-party applications send the log messages to syslog daemon for logging. These log messages get logged locally in the syslog files and also get converted into SNMP traps/notifications.

The following list contains Cisco Unified Communications Manager SNMP trap/inform messages that are sent to a configured trap destination:

- Cisco Unified Communications Manager failed
- Phone failed
- Phones status update
- Gateway failed
- Media resource list exhausted
- Route list exhausted
- Gateway layer 2 change
- Quality report
- Malicious call
- Syslog message generated

 $\boldsymbol{\varOmega}$ **Tip**

Before you configure notification destination, verify that the required SNMP services are activated and running. Also, make sure that you configured the privileges for the community string/user correctly.

You configure the SNMP trap destination by choosing **SNMP** > **V1/V2** > **Notification Destination** or **SNMP** > **V3** > **Notification Destination** in the serviceability GUI.

The following table provides information about trap/inform parameters that you configure on the Network Management System (NMS). You can configure the values in the table by issuing the appropriate commands on the NMS, as described in the SNMP product documentation that supports the NMS.

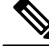

**Note**

All the parameters that are listed in the table are part of CISCO-CCM-MIB except for the last two parameters. The last two, clogNotificationsEnabled and clogMaxSeverity, comprise part of CISCO-SYSLOG-MIB.

For IM and Presence Service, you configure only clogNotificationsEnabled and clogMaxSeverity trap/inform parameters on the NMS.

#### **Table 10: Cisco Unified Communications Manager Trap/Inform Configuration Parameters**

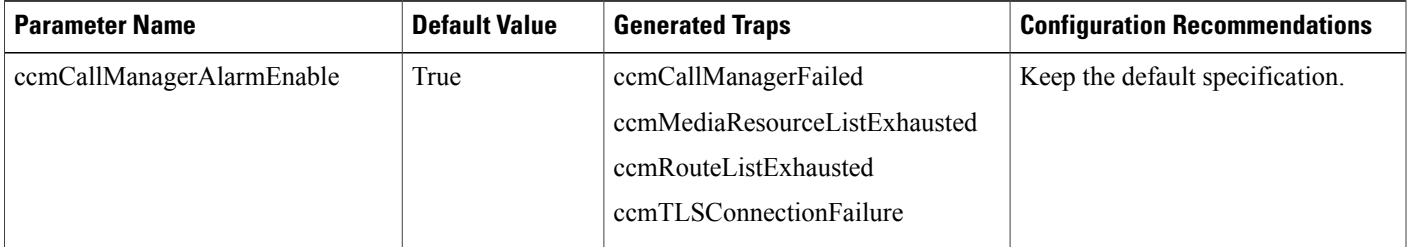

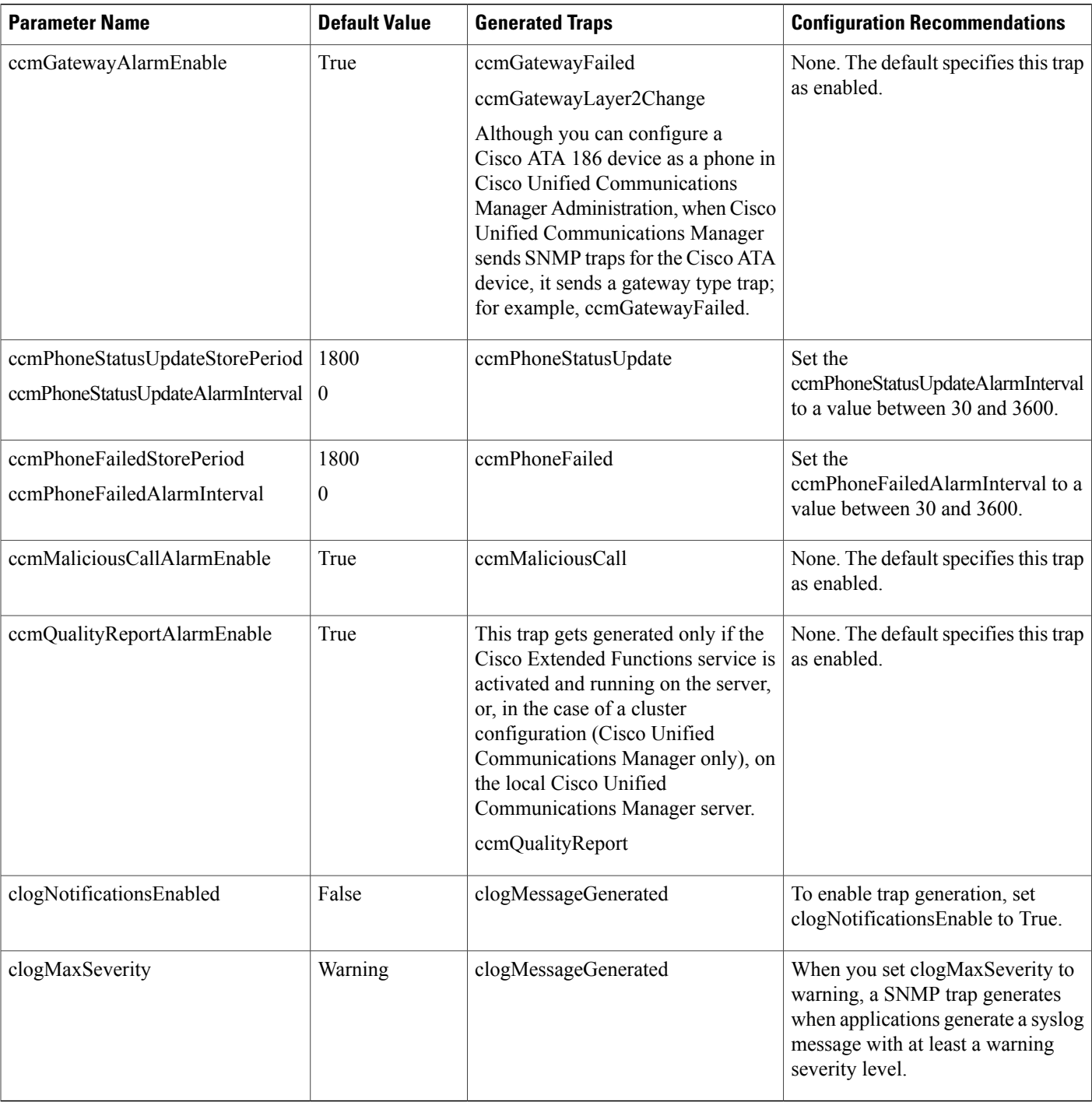

# **Related Topics**

[CISCO-CCM-MIB](#page-43-0) trap parameters, on page 44 [CISCO-SYSLOG-MIB](#page-42-0) trap parameters, on page 43

# <span id="page-22-0"></span>**SNMP trace configuration**

For Cisco Unified Communications Manager, you can configure trace for the Cisco CallManager SNMP agent in the Trace Configuration window in Cisco Unified Serviceability by choosing the Cisco CallManager SNMP Service in the Performance and Monitoring Services service group. A default setting exists for all the agents. For Cisco CDP Agent and Cisco Syslog Agent, you use the CLI to change trace settings, as described in the *Command Line Interface Reference Guide for Cisco Unified Solutions*.

For Cisco Unity Connection, you can configure trace for the Cisco Unity Connection SNMP agent in the Trace Configuration window in Cisco Unity Connection Serviceability by choosing the Connection SNMP Agent component.

# <span id="page-22-2"></span><span id="page-22-1"></span>**SNMP V1 and V2c setup**

This section describes how to configure the SNMP managed device for SNMP V1/V2c.

# **Find community string**

To find a community string, perform the following procedure.

## **Before You Begin**

Review the tasks in the overview procedure to set up SNMP.

#### **Procedure**

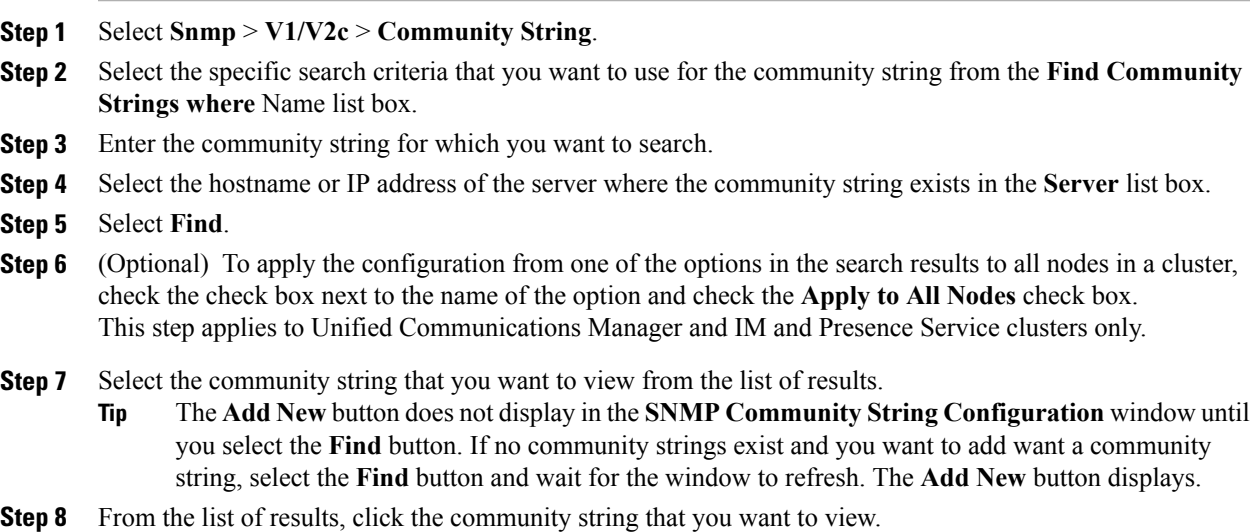

# <span id="page-23-0"></span>**Set up community string**

Because the SNMP agent provides security by using community strings, you must configure the community string to access any management information base (MIB) in the SNMP managed device's system. Change the community string to limit access to the SNMP managed device's system. To add, modify, and delete community strings, access the SNMP Community String configuration window.

## **Procedure**

- **Step 1** Select **Snmp** > **V1/V2c** > **Community String**.
- **Step 2** Select the required server from the **Server** list box, and then select **Find**.
- **Step 3** Perform one of the following tasks:
	- To add a new community string, click **Add New**.
		- The **Add New** button does not display in the**SNMP CommunityString Configuration** window until you select the **Find** button. If no community strings exist and you want to add want a community string, select **Find** and wait for the window to refresh. The **Add New** button displays. **Tip**
	- To modify an existing community string, click the name of the community string that you want to edit from the list of results.

You cannot change the name of the community string or the server.

- **Step 4** Enter the community string configuration settings.
	- Before you save the configuration, you can click the **Clear All** button at any time to delete all information that you entered for all settings in the window. **Tip**
- **Step 5** After you complete the configuration, click **Add New** to save a new community string or click **Save** to save changes to an existing community string.

A message indicates that changes will not take effect until you restart the SNMP master agent.

- **Step 6** Perform one of the following actions:
	- Select **OK** to restart the SNMP master agent service and effect the changes.
	- Select **Cancel** to continue the configuration without restarting the SNMP master agent.
	- Cisco recommends that you wait until you finish all theSNMPconfiguration before you restart the SNMP master agent service. **Note**

The system refreshes and displays the **SNMP Community String Configuration** window. The community string that you created displays in the window.

### **Related Topics**

Community string [configuration](#page-24-0) settings, on page 25 Start, stop, and restart services in Control Center or CLI

# <span id="page-24-0"></span>**Community string configuration settings**

The following table describes the community string configuration settings.

**Table 11: Community String Configuration Settings**

| <b>Field</b>                                        | <b>Description</b>                                                                                                    |
|-----------------------------------------------------|----------------------------------------------------------------------------------------------------|
| Server                                              | This setting in the Community String configuration window displays as read<br>only because you specified the server choice when you performed the procedure<br>in find a community string.                                                                                                    |
|                                                     | To change the server for the community string, perform the find a community<br>string procedure.                                                                                                    |
| <b>Community String</b>                             | Enter a name for the community string. The name can contain up to 32 characters<br>and can contain any combination of alphanumeric characters, hyphens (-), and<br>underscore characters ().                                                                                                    |
|                                                     | Choose community string names that will be hard for outsiders to figure<br>Tip<br>out.<br>When you edit a community string, you cannot change the name of the community<br>string.                                                                                                    |
| <b>Accept SNMP Packets</b><br>from any host         | To accept SNMP packets from any host, click this button.                                                                                                    |
| <b>Accept SNMP Packets</b><br>only from these hosts | To accept SNMP only from specified hosts, click this button.<br>In the Host IP Address field, enter a host from which you want to accept<br>Tip<br>packets and click Insert. Repeat this process for each host from which<br>you want to accept packets. To delete a host, choose that host from the<br>Host IP Addresses list box and click Remove. |

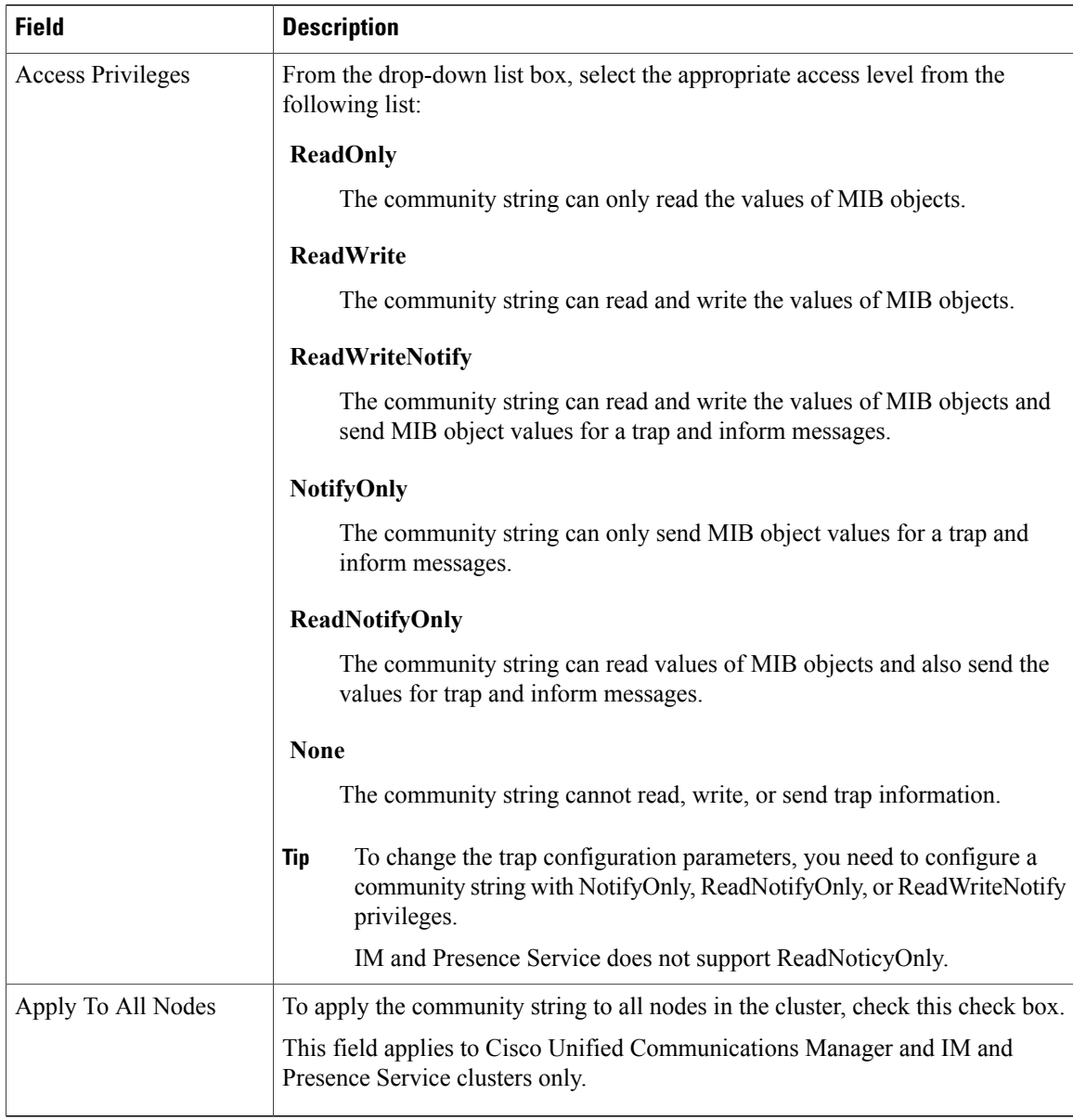

# **Related Topics**

Find [community](#page-22-2) string, on page 23

# **Delete community string**

To delete a community string, perform the following procedure:

#### **Procedure**

- **Step 1** Locate the community string.
- **Step 2** Check the community string that you want to delete from the list of matching records.
- **Step 3** Select **Delete Selected**. A message indicates that the system will delete notification entries that relate to this community string.
- **Step 4** Select OK to continue the deletion. A message indicates that changes will not take effect until you restart the SNMP master agent.
- **Step 5** Perform one of the following actions:
	- Select **Cancel** to continue the configuration without restarting the SNMP master agent.
	- Select **OK** to restart the SNMP master agent service.
	- Cisco recommends that you wait until you finish all the SNMP configuration before you restart the SNMP master agent service. **Tip**

#### **Related Topics**

Start, stop, and restart services in Control Center or CLI

# <span id="page-26-0"></span>**Find SNMP V1 and V2c notification destination**

To find a notification destination for V1/V2c, perform the following procedure.

## **Procedure**

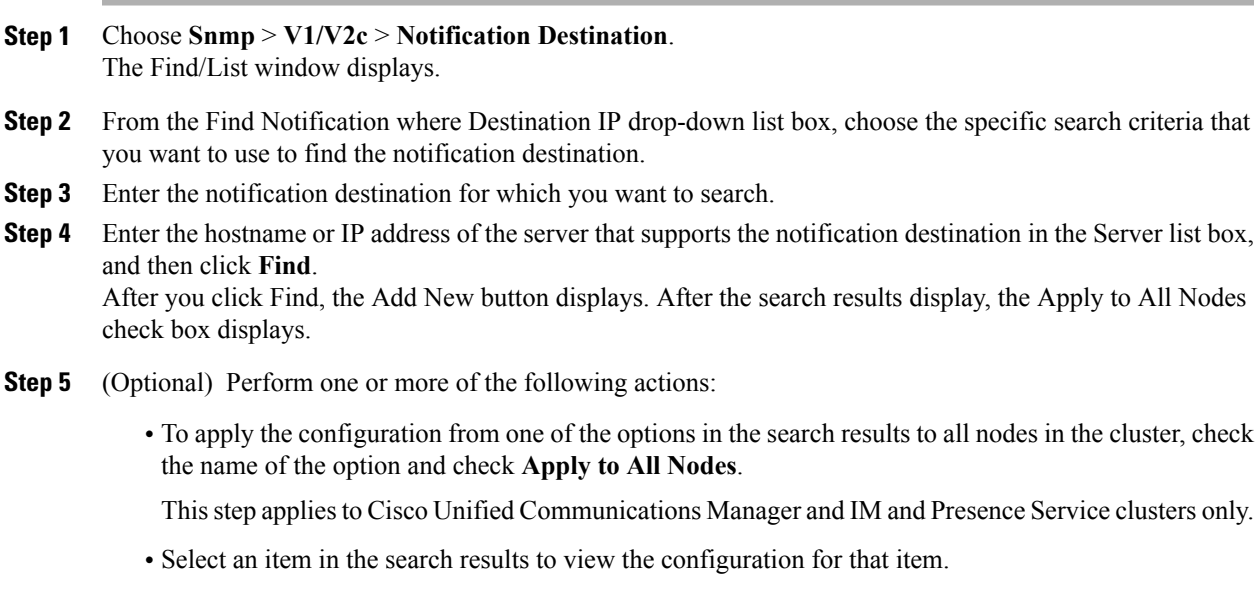

The **Add New** button does not display in the **SNMP Notification Destination Configuration** window until you select **Find**. If no notification destinations exist and you want to add want a notification destination, select **Find** and then wait for the window to refresh. The **Add New** button displays. **Note**

# <span id="page-27-0"></span>**Set up SNMP V1 and V2c notification destination**

To configure the notification destination (trap/inform receiver) for V1/V2c, perform the following procedure.

#### **Procedure**

- **Step 1** Select **Snmp** > **V1/V2c** > **Notification Destination**.
- **Step 2** Select the required server from the **Server** list box, and then click **Find**.
- **Step 3** Perform one of the following tasks:
	- To add a new SNMP notification destination, click **Add New**.

You configure the notification destination for the server that you choose in the Server drop-down list box in the Find/List window.

- The **Add New** button does not display in the **SNMP Notification Destination Configuration** window until you select the **Find** button. If no notification destinations exist and you want to add a notification destination, select **Find** and then wait for the window to refresh. The **Add New** button displays. **Note**
- To modify an existing SNMP notification destination, find the notification destination that you want to edit, and then click the name of the SNMP notification destination in the **Find/List** window results list.
- **Step 4** Enter the notification destination configuration settings.
	- Before you save the configuration, you can click the **Clear** button at any time to delete all information that you entered for all settings in the window. **Tip**
- **Step 5** Perform one of the following actions:
	- Select **Insert** to save a notification destination.
	- Select **Save** to save changes to an existing notification destination. A message indicates that changes will not take effect until you restart the SNMP master agent.
- **Step 6** Select **OK** to restart the SNMP master agent or select **Cancel** to continue the configuration without restarting the SNMP master agent.
	- Cisco recommends that you wait until you finish the SNMP configuration before you restart the SNMP master agent service. **Note**

#### **Related Topics**

Find SNMP V1 and V2c [notification](#page-26-0) destination, on page 27

[Notification](#page-28-0) destination settings for SNMP V1 and V2c, on page 29 Set up SNMP V1 and V2c [notification](#page-27-0) destination, on page 28 Start, stop, and restart services in Control Center or CLI

# <span id="page-28-0"></span>**Notification destination settings for SNMP V1 and V2c**

The following table describes the notification destination configuration settings for SNMP V1/V2c.

**Table 12: Notification Destination Configuration Settings for SNMP V1/V2c**

| <b>Field</b>             | <b>Description</b>                                                                                                    |
|--------------------------|----------------------------------------------------------------------------------------------------|
| Server                   | This setting displays as read only because you specified the server when you<br>performed the procedure to find a notification destination.                                                                                                    |
|                          | To change the server for the notification destination, perform the procedure to<br>find a community string.                                                                                                    |
| <b>Host IP Addresses</b> | From the drop-down list box, select the Host IP address of the trap destination<br>or click Add New. If you click Add New, enter the IP address of the trap<br>destination.                                                                                                    |
|                          | For existing notification destinations, you cannot modify the host IP address<br>configuration.                                                                                                    |
| Port Number              | In the field, enter the notification-receiving port number on the destination server<br>that receives SNMP packets.                                                                                                    |
| V1 or V2c                | From the SNMP Version Information pane, click the appropriate SNMP version<br>radio button, either V1 or V2c, which depends on the version of SNMP that you<br>are using.                                                                                                    |
|                          | • If you choose V1, configure the community string setting.                                                                                                    |
|                          | • If you choose V2c, configure the notification type setting and then configure<br>the community string.                                                                                                    |
| <b>Community String</b>  | From the drop-down list box, choose the community string name to be used in<br>the notification messages that this host generates.                                                                                                    |
|                          | Only community strings with minimum notify privileges (ReadWriteNotify or<br>Notify Only) display. If you have not configured a community string with these<br>privileges, no options appear in the drop-down list box. If necessary, click Create<br>New uiCommunity String to create a community string.                                         |
|                          | IM and Presence only: Only community strings with minimum notify privileges<br>(ReadWriteNotify, ReadNotifyOnly, or Notify Only) display. If you have not<br>configured a community string with these privileges, no options appear in the<br>drop-down list box. If necessary, click Create New Community String to create<br>a community string. |
| Notification Type        | From the drop-down list box, choose the appropriate notification type.                                                                                                    |

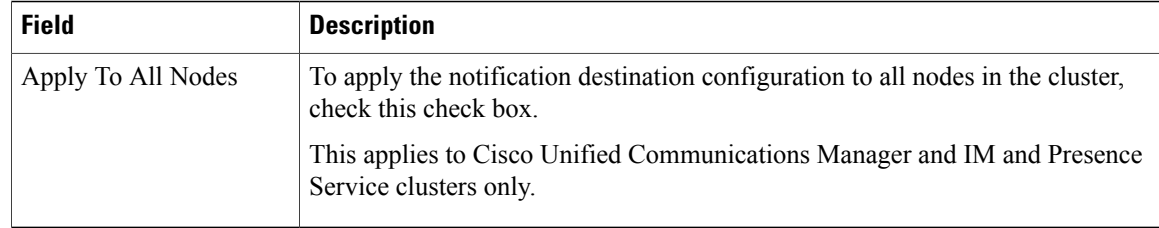

Find [community](#page-22-2) string, on page 23 Find SNMP V1 and V2c [notification](#page-26-0) destination, on page 27 Set up [community](#page-23-0) string, on page 24 Set up SNMP V1 and V2c [notification](#page-27-0) destination, on page 28

# **Delete SNMP V1 and V2c notification destination**

To delete an SNMP V1/V2c notification destination, perform the following procedure:

## **Procedure**

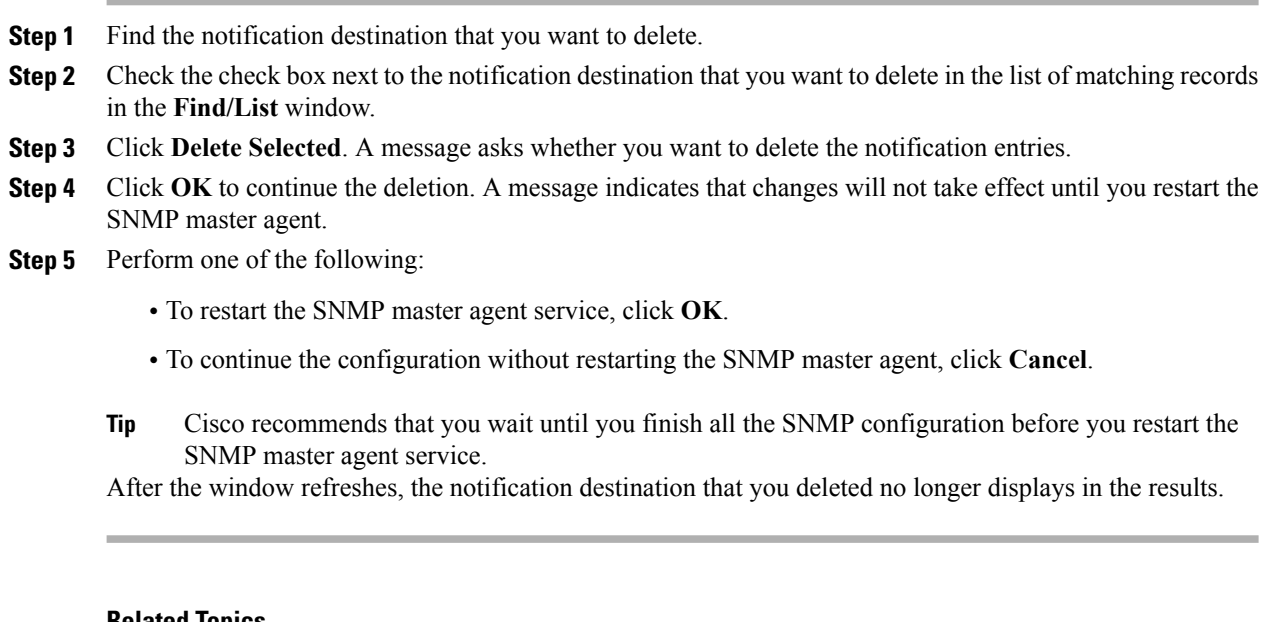

#### **Related Topics**

Find SNMP V1 and V2c [notification](#page-26-0) destination, on page 27 Start, stop, and restart services in Control Center or CLI

# <span id="page-29-0"></span>**SNMP V3 setup**

This section describes how to configure the SNMP managed device for SNMP V3.

# <span id="page-30-0"></span>**Find SNMP V3 user**

The Add New button does not display in the SNMP User Configuration window until you click the Find button. If no users exist and you want to add a user, click the **Find** button and wait for the window to refresh. The Add New button displays. **Tip**

To find a SNMP user, perform the following procedure.

### **Procedure**

- **Step 1** Select **Snmp** > **V3** > **User**.
- **Step 2** Select the specific search criteria that you want to use to find the user; for example, begins with.
- **Step 3** Enter the username for which you want to search.
- **Step 4** Select the hostname or IP address of the server where you access the user from the **Server** list box, and then click **Find**.
- **Step 5** (Optional) To apply the configuration from one of the options in the search results to all nodes in the cluster, check the check box next to the name of the option and check the **Apply to All Nodes** check box. This applies to Cisco Unified Communications Manager and IM and Presence Service clusters only.
- **Step 6** Select the user that you want to view from the list of results.

# **Set up SNMP V3 user**

To setup users for SNMP V3, perform the following procedure.

#### **Procedure**

- **Step 1** Select **Snmp** > **V3** > **User** and locate the SNMP V3 user to set up. See the procedure to find the SNMP V3 user for details.
- **Step 2** Perform one of the following tasks:
	- To add a new SNMP user, click the **Add New** button in the **SNMP User Configuration Find/List** window.
	- IM and Presence only: To add a new SNMP user, select **Snmp** > **V3** > **User** > **Add New**.
	- The **Add New** button does not display in the **SNMP User Configuration** window until you select the **Find** button. If no users exist and you want to add want a user, select the **Find** button and wait for the window to refresh. The **Add New** button displays. **Note**
	- To modify an existing SNMP user, search for the user in the **SNMP User Configuration Find/List** window, and then click the name of the SNMP user that you want to modify from the results list.

**Step 3** Enter the SNMP V3 user configuration settings.

- Before you save the configuration, you can click the **Clear All** button at any time to delete all information that you entered for all settings in the window. **Tip**
- **Step 4** To add a new user, click **Insert**, or click **Save** to save changes to an existing user. A message indicates that changes will not take effect until you restart the SNMP master agent.
- **Step 5** Perform one of the following:
	- To restart the SNMP master agent service, click **OK**.
	- To continue the configuration without restarting the SNMP master agent, click **Cancel**.
	- Cisco recommends that you wait until you finish the SNMP configuration before you restart the SNMP master agent service. **Tip**
	- To access this server that has the user that you configure, make sure that you configure this user on the NMS with the appropriate authentication and privacy settings. **Note**

Find [SNMP](#page-30-0) V3 user, on page 31 SNMP V3 user [configuration](#page-31-0) settings, on page 32 Start, stop, and restart services in Control Center or CLI

# <span id="page-31-0"></span>**SNMP V3 user configuration settings**

The following table describes the SNMP V3 user configuration settings.

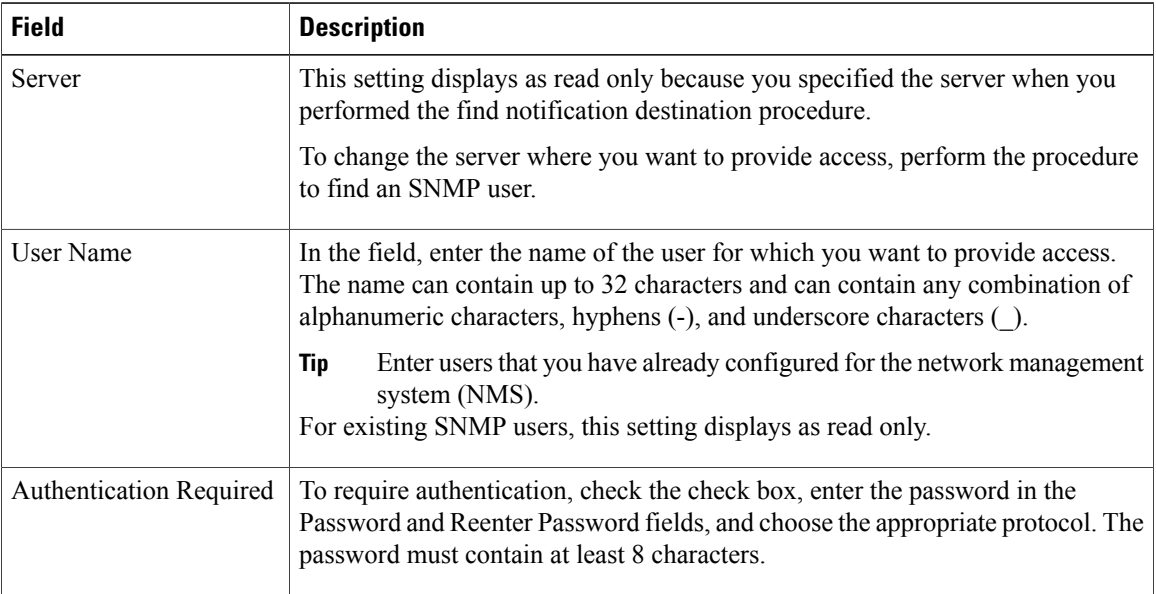

#### **Table 13: SNMP V3 User Configuration Settings**

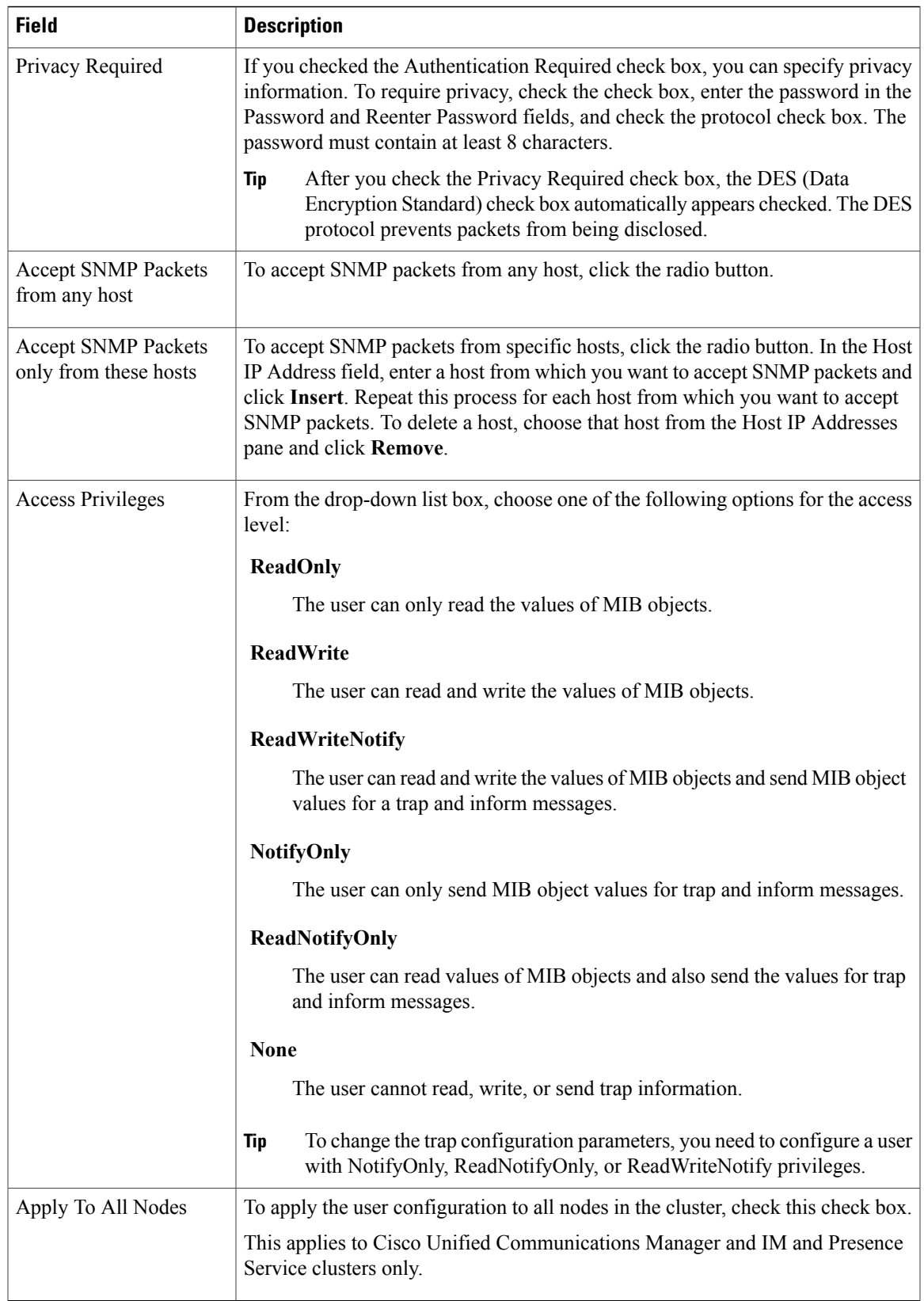

Find [SNMP](#page-30-0) V3 user, on page 31

# **Delete SNMP V3 user**

To delete a user for SNMP, perform the following procedure:

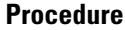

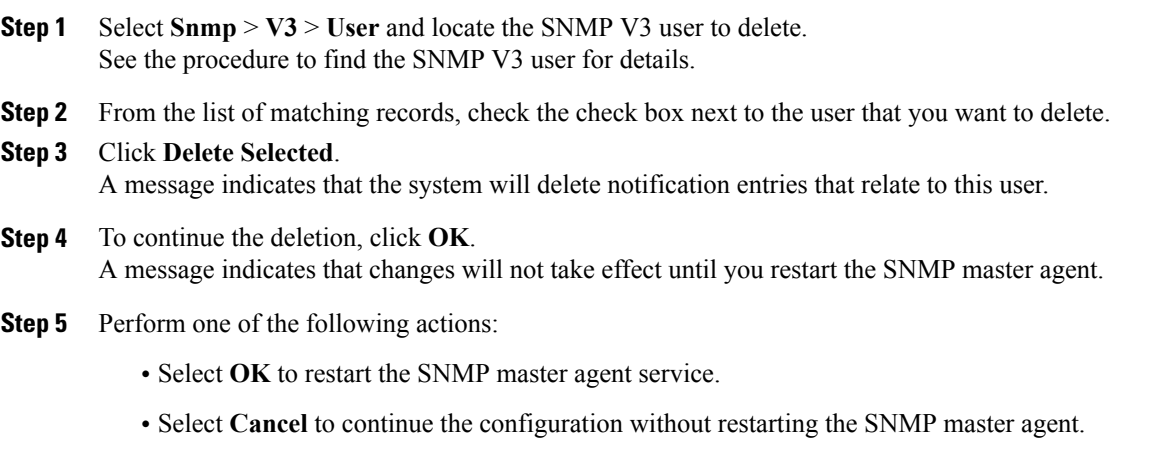

Cisco recommends that you wait until you finish all the SNMP configuration before you restart the SNMP master agent service.

After the window refreshes, the user that you deleted no longer displays in the results.

#### **Related Topics**

Find [SNMP](#page-30-0) V3 user, on page 31 Start, stop, and restart services in Control Center or CLI

# <span id="page-33-0"></span>**Find SNMP V3 notification destination**

 $\frac{Q}{Tip}$ 

The Add New button does not display in the SNMP Notification Destination Configuration window until you click the Find button. If no users exist and you want to add want a user, click the **Find** button and wait for the window to refresh. The Add New button displays.

To find a notification destination for V3, perform the following procedure.

#### **Procedure**

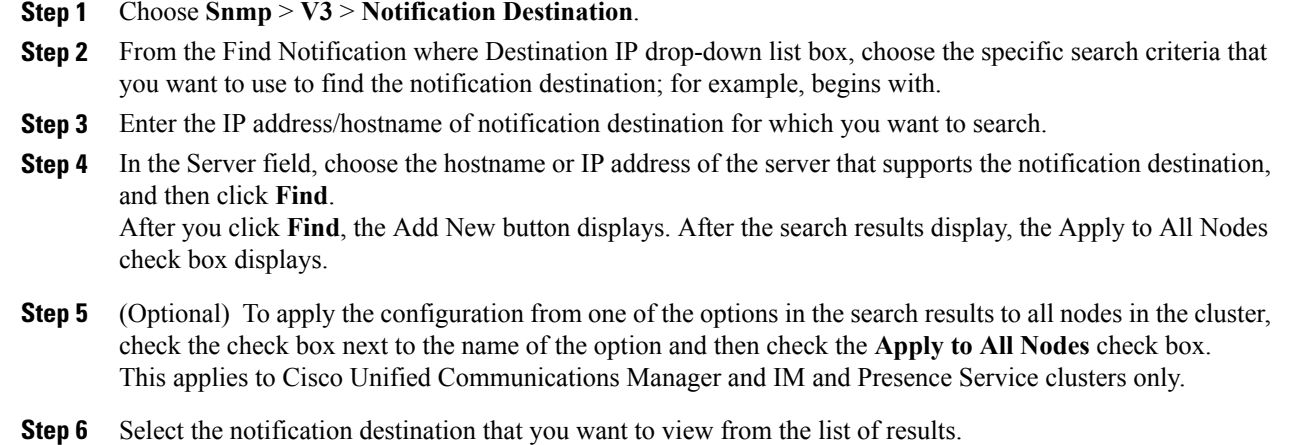

# **Set up SNMP V3 notification destination**

To configure the trap/Inform receiver, perform the following procedure.

## **Procedure**

- **Step 1** Select **Snmp** > **V3** > **Notification Destination** and locate the notification destination for SNMP V3 to set up. See the procedure to find the notification destination for SNMP V3 for details.
- **Step 2** Perform one of the following tasks:
	- To add a new SNMP notification destination, click the **Add New** button in the search results window.
	- To modify an existingSNMPnotification destination, click the name of theSNMPnotification destination that you want to edit in the search results window.
- **Step 3** Configure the SNMP V3 notification destination configuration settings.
	- Before you save the configuration, you can click the **Clear** button at any time to delete all information that you entered for all settings in the window. **Tip**
- **Step 4** Perform one of the following actions to save a notification destination:
	- Select **Insert** to add the notification destination.
	- Select **Save** to save changes to an existing notification destination.

A message indicates that changes will not take effect until you restart the SNMP master agent.

- **Step 5** Perform one of the following actions:
	- To restart the SNMP master agent service, click **OK**.
- To continue the configuration without restarting the SNMP master agent, click **Cancel**.
- Cisco recommends that you wait until you finish the SNMP configuration before you restart the SNMP master agent service. **Tip**

Find [SNMP](#page-30-0) V3 user, on page 31 SNMP V3 user [configuration](#page-31-0) settings, on page 32 Start, stop, and restart services in Control Center or CLI

# **Notification destination settings for SNMP V3**

The following table describes the notification destination configuration settings for SNMP V3.

**Table 14: Notification Destination Configuration Settings for SNMP V3**

| <b>Field</b>             | <b>Description</b>                                                                                                    |
|--------------------------|----------------------------------------------------------------------------------------------------|
| Server                   | This setting displays as read only because you specified the server when you<br>performed the procedure to find an SNMP V3 notification destination.                                  |
|                          | To change the server for the notification destination, perform the procedure to<br>find an SNMP V3 notification destination and select a different server.                            |
| <b>Host IP Addresses</b> | From the drop-down list box, choose the Host IP address or choose Add New.<br>If you chose Add New, enter the IP address for the host.                                                |
| Port Number              | In the field, enter the notification-receiving port number on the destination server.                                                                                                 |
| Notification Type        | From the drop-down list box, choose Inform or Trap.                                                                                                    |
|                          | Cisco recommends that you choose the Inform option. The Inform function<br>Tip<br>retransmits the message until it is acknowledged, thus, making it more<br>reliable than traps.      |
| Remote SNMP Engine Id    | This setting displays if you chose Inform from the Notification Type drop-down<br>list box.                                                                                           |
|                          | From the drop-down list box, choose the engine ID or choose Add New. If you<br>chose Add New, enter the ID in the Remote SNMP Engine Id field, which requires<br>a hexidecimal value. |

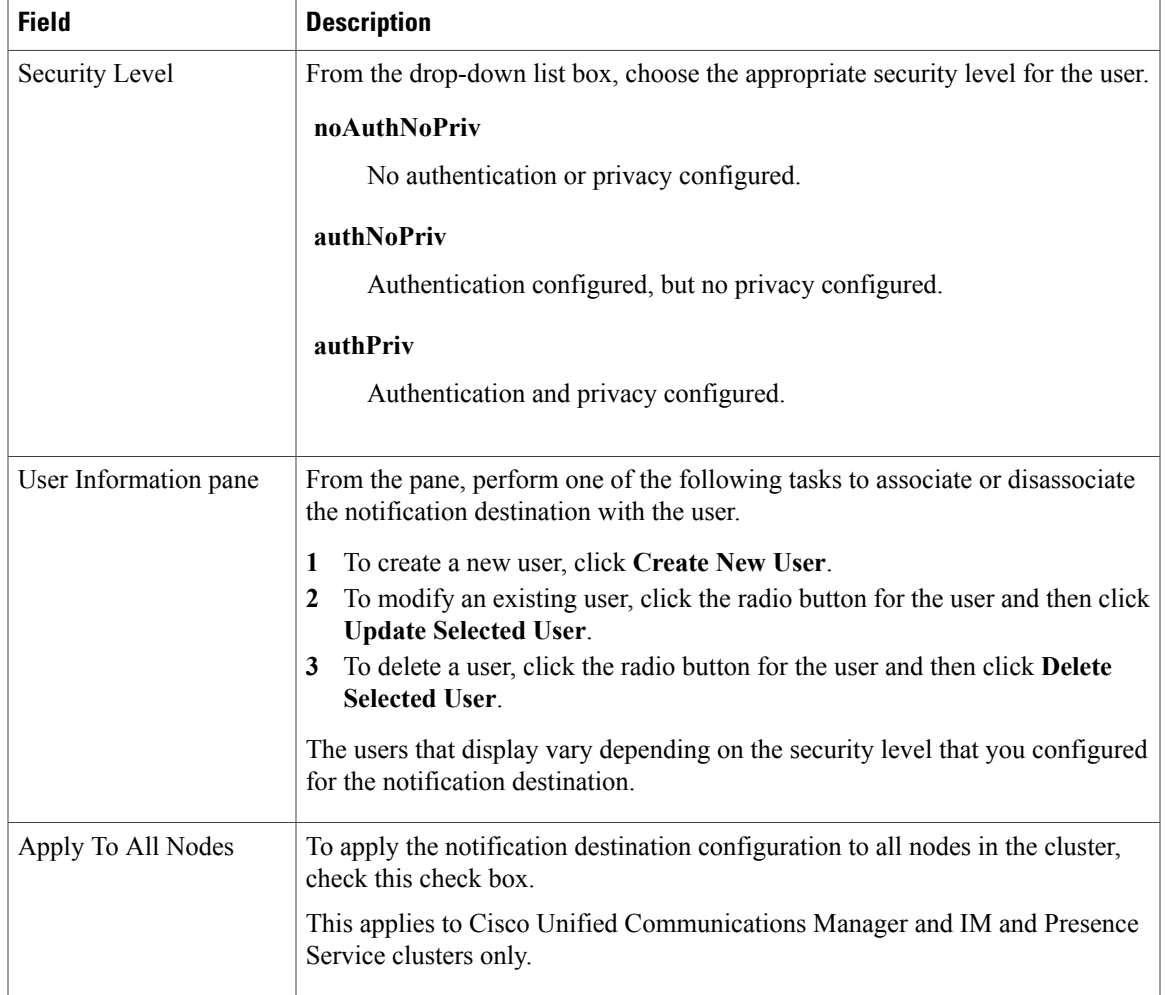

Find [SNMP](#page-30-0) V3 user, on page 31

# **Delete SNMP V3 notification destination**

To delete an SNMP V3 notification destination, perform the following procedure.

## **Procedure**

**Step 1** Select **Snmp** > **V3** > **Notification Destination** and locate the notification destination to delete. See the procedure to find the notification destination for SNMP V3 for details.

- **Step 2** From the list of matching records, check the check box next to the notification destination that you want to delete.
- **Step 3** Select **Delete Selected**. A message asks you if you want to delete the notification destination.
- **Step 4** Select OK to continue the deletion. A message indicates that changes will not take effect until you restart the SNMP master agent.
- **Step 5** Perform one of the following actions:
	- Select **OK** to restart the SNMP master agent service.
	- Select **Cancel** to continue the configuration without restarting the SNMP master agent.
	- Cisco recommends that you wait until you finish the SNMP configuration before you restart the SNMP master agent service. **Note**

Find SNMP V3 [notification](#page-33-0) destination, on page 34 Start, stop, and restart services in Control Center or CLI

# <span id="page-37-0"></span>**MIB2 system group**

Use the serviceability GUI to configure the system contact and system location objects for the SNMP MIB-II system group. For example, you could enter Administrator, 555-121-6633, for the system contact and San Jose, Bldg 23, 2nd floor, for the system location.

# **Set up MIB2 system group**

Perform the following procedure to configure a system contact and system location for the MIB-II system group.

**Tip** This procedure supports SNMP v1, v2c, and v3 configuration.

#### **Procedure**

- **Step 1** Choose **Snmp** > **SystemGroup** > **MIB2 System Group**.
- **Step 2** Configure the SNMP MIB2 system group configuration settings.
- **Step 3** Click **Save**. A message indicates that changes will not take effect until you restart the SNMP master agent.
- **Step 4** Select **OK** to restart the SNMP master agent service or select **Cancel** to continue the configuration without restarting the SNMP master agent.
- **Step 5** Perform one of the following actions:
	- Select **Clear All** to clear the **System Contact** and **System Location** fields.
	- Select **Clear All** and **Save** to delete the system configuration.

MIB2 system group [settings,](#page-38-1) on page 39

# <span id="page-38-1"></span>**MIB2 system group settings**

The following table describes the MIB2 System Group configuration settings.

**Table 15: MIB2 System Group Configuration Settings**

| <b>Field</b>           | <b>Description</b>                                                                                                    |
|------------------------|----------------------------------------------------------------------------------------------------|
| Server                 | From the drop-down list box, choose the server for which you want to<br>configure contacts, and then click Go.                                                                    |
| <b>System Contact</b>  | Enter a person to notify when problems occur.                                                                                                    |
| <b>System Location</b> | Enter the location of the person that is identified as the system contact.                                                                                                    |
| Apply To All Nodes     | Check to apply the system configuration to all of the nodes in the cluster.<br>This applies to Cisco Unified Communications Manager and IM and Presence<br>Service clusters only. |

# <span id="page-38-2"></span><span id="page-38-0"></span>**SNMP trap settings**

Use CLI commands to set the configurable SNMP trap settings. SNMP trap configuration parameters and recommended configuration tips are provided for CISCO-SYSLOG-MIB, CISCO-CCM-MIB, and CISCO-UNITY-MIB.

# **Set up SNMP traps**

To set up SNMP traps, perform the following steps.

### **Procedure**

- **Step 1** Login to Cisco Unified Serviceability and confirm that Cisco CallManager SNMP Services and SNMP Master Agent are activated and running by performing the following steps:
	- a) Choose **Tools** > **Control Center - FeatureServices** and confirm that **Cisco CallManagerSNMP Services** is started.
	- b) Choose **Tools** > **Control Center - Network Services** and confirm that **SNMP Master Agent** is started.
- **Step 2** If you want to run SNMP V1 or V2, confirm that the community string and notification destination is set up by performing the following steps:
- a) Follow the Set up community string procedure and make sure that Access Privileges are set to either ReadWriteNotify, NotifyOnly, or ReadNotify.
- b) Follow the Set up notification destination procedure.
- **Step 3** If you want to run SNMP V3, confirm that the user and notification destination is set up by performing the following steps:
	- a) Follow the Setup SNMP user procedure and make sure that Access Privileges are set to either ReadWriteNotify, NotifyOnly, or ReadNotify.
	- b) Follow the Set up notification destination procedure.
- **Step 4** Login to CLI and run the utils snmp test CLI command to verify that SNMP is running.
- **Step 5** Follow Generate SNMP traps to generate specific SNMP traps (for example, the comPhoneFailed or MediaResourceListExhausted traps).
- **Step 6** If the traps do not generate, perform the following steps:
	- In Cisco Unified Serviceability, choose **Alarm** > **Configuration** and select **CM Services** and **Cisco CallManager**.
	- Check the **Apply to All Nodes** check box.
	- Under Local Syslogs, set the Alarm Event Level drop-down list box to **Informational**.
- **Step 7** Reproduce the traps and check if the corresponding alarm is logged in CiscoSyslog file.

# **Generate SNMP traps**

This section describes the process for generating specific types of SNMP traps. SNMP must be set up and running on the server in order for the individual traps to generate. Follow Set up [SNMP](#page-38-2) traps, on page 39 for instructions on how to set up your system to generate SNMP traps.

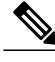

**Note**

The processing time for individual SNMP traps varies depending on which trap you are attempting to generate. Some SNMP traps may take up to a few minutes to generate.

## **Table 16: Generate SNMP Traps**

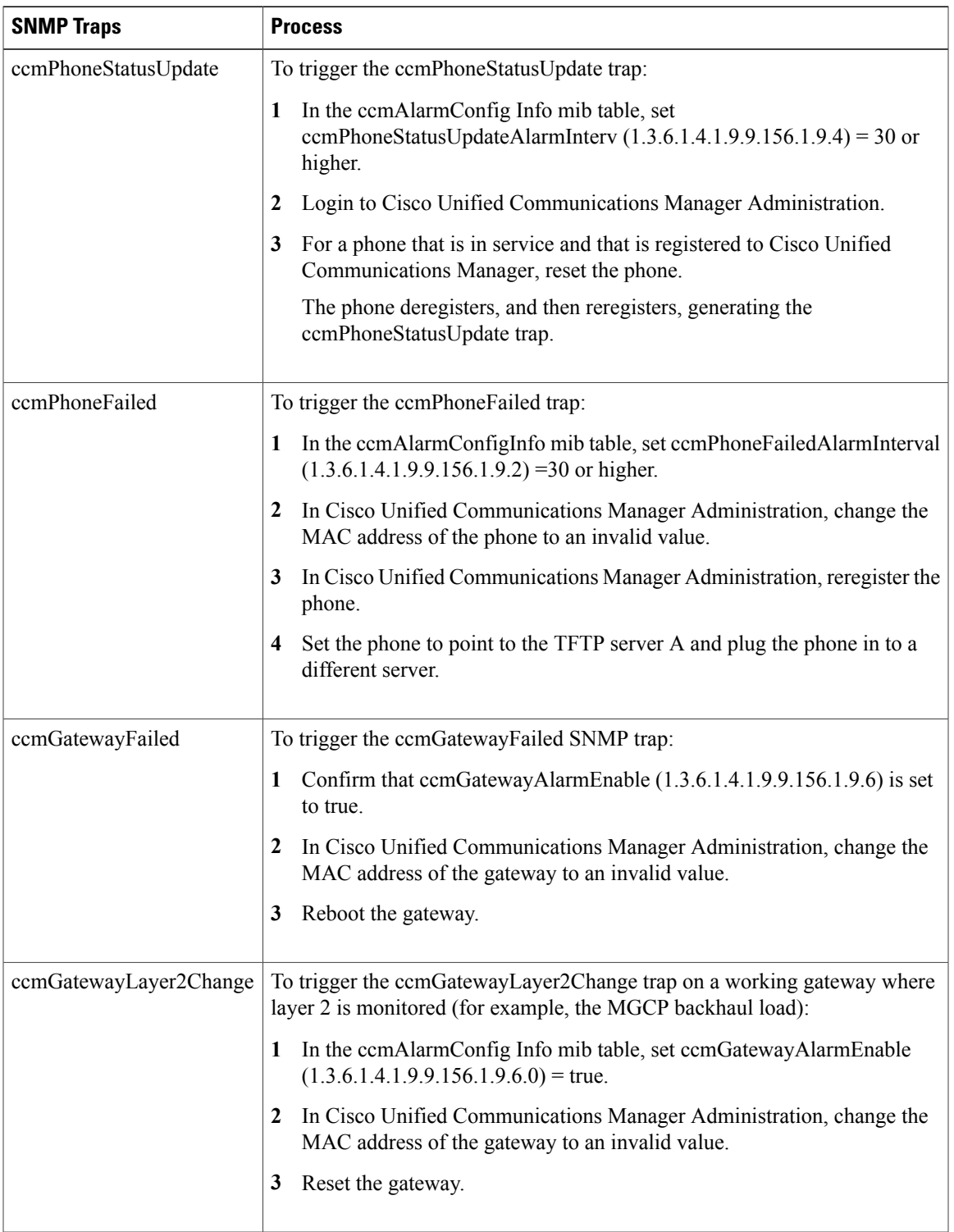

 $\mathbf l$ 

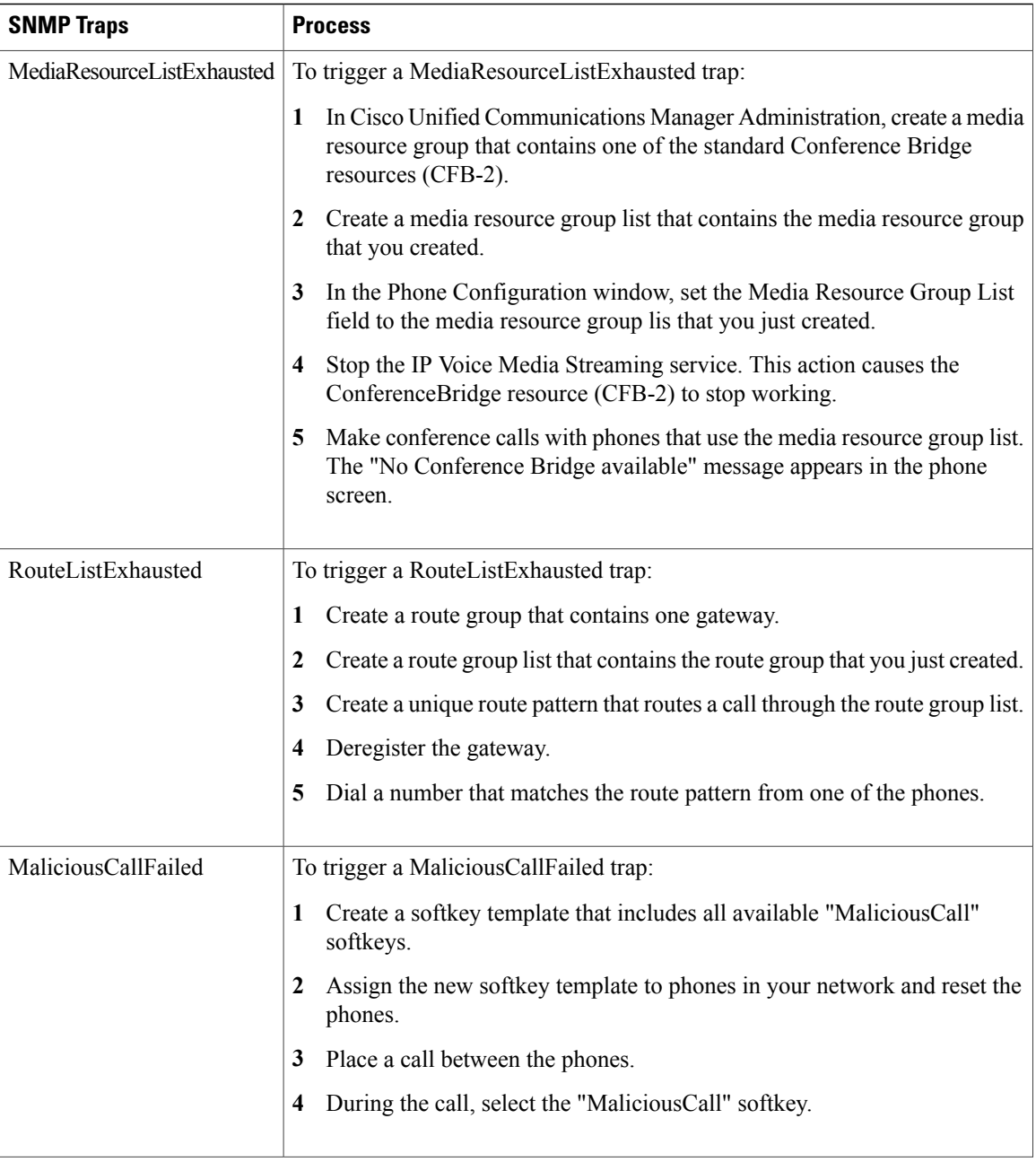

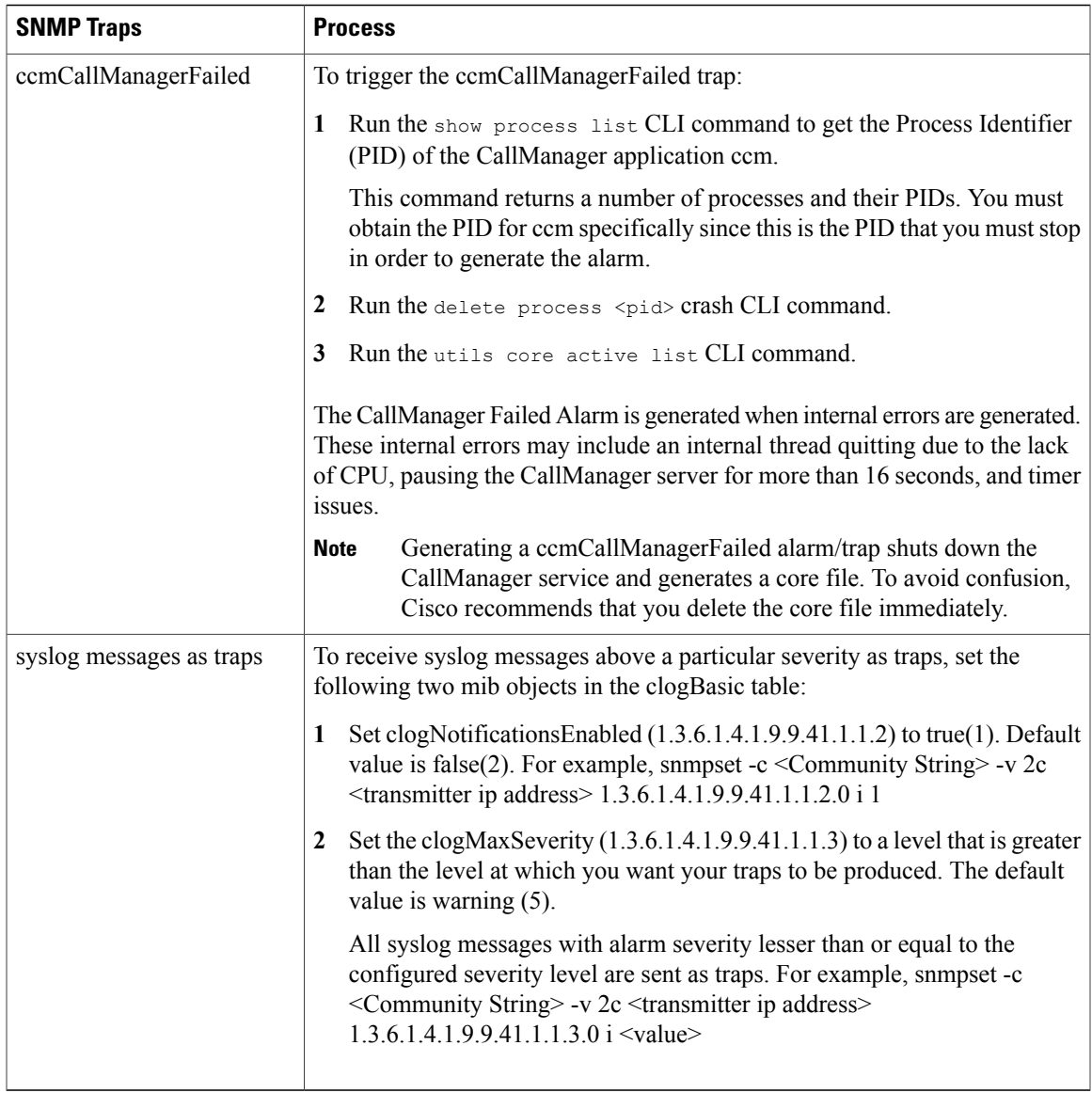

# <span id="page-42-0"></span>**CISCO-SYSLOG-MIB trap parameters**

Use these guidelines to configure CISCO-SYSLOG-MIB trap settings on your system:

• Set clogsNotificationEnabled (1.3.6.1.4.1.9.9.41.1.1.2) to True by using the SNMP Set operation; for example, use the net-snmp set utility to set this OID to True from the linux command line using:

```
snmpset -c <community string> -v2c
<transmitter ipaddress> 1.3.6.1.4.1.9.9.41.1.1.2.0 i 1
```
You can also use any other SNMP management application for the SNMP Set operation.

• Set clogMaxSeverity (1.3.6.1.4.1.9.9.41.1.1.3) value by using the SNMP Set operation; for example, use the net-snmp set utility to set this OID value from the linux command line using:

```
snmpset -c public -v2c
1<transmitter ipaddress> 1.3.6.1.4.1.9.9.41.1.1.3.0 i <value>
```
Enter a severity number for the  $\le$ value $\ge$  setting. Severity values increase as severity decreases. A value of 1 (Emergency) indicates highest severity, and a value of 8 (Debug) indicates lowest severity. Syslog agent ignores any messages greater than the value that you specify; for example, to trap all syslog messages, use a value of 8.

Severity values are as follows:

- 1: Emergency
- 2: Alert
- 3: Critical
- $\bullet$  4: Error
- 5: Warning
- 6: Notice
- 7: Info
- 8: Debug)

You can also use any other SNMP management application for the SNMP Set operation.

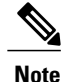

Before logging, Syslog truncates any trap message data that is larger than the specified Syslog buffer size. The Syslog trap message length limitation equals 255 bytes.

# <span id="page-43-0"></span>**CISCO-CCM-MIB trap parameters**

• Set ccmPhoneFailedAlarmInterval (1.3.6.1.4.1.9.9.156.1.9.2) to a value in the range 30-3600 by using the SNMP Set operation; for example, use the net-snmp set utility to set this OID value from the linux command line using:

```
snmpset -c <community string> -v2c
<transmitter ipaddress> 1.3.6.1.4.1.9.9.156.1.9.2 .0 i <value>
```
You can also use any other SNMP management application for the SNMP Set operation.

• Set ccmPhoneStatusUpdateAlarmInterval (1.3.6.1.4.1.9.9.156.1.9.4) to a value in the range 30-3600 by using the SNMP Set operation; for example, use the net-snmp set utility to set this OID value from the linux command line using:

```
snmpset -c <community string> -v2c
<transmitter ipaddress> 1.3.6.1.4.1.9.9.156.1.9.4.0 i <value>
```
You can also use any other SNMP management application for the SNMP Set operation.

# **CISCO-UNITY-MIB trap parameters**

Cisco Unity Connection only: The Cisco Unity Connection SNMP Agent does not enable trap notifications, though traps can be triggered by Cisco Unity Connection alarms. You can view Cisco Unity Connection alarm definitions in Cisco Unity Connection Serviceability, on the **Alarm** > **Definitions** screen.

You can configure trap parameters by using the CISCO-SYSLOG-MIB.

## **Related Topics**

[CISCO-SYSLOG-MIB](#page-42-0) trap parameters, on page 43